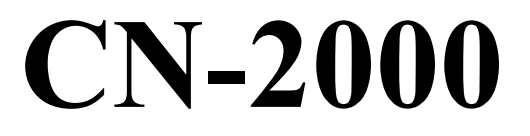

# **Интеллектуальный концентратор с функцией коммутатора и централизованным управлением**

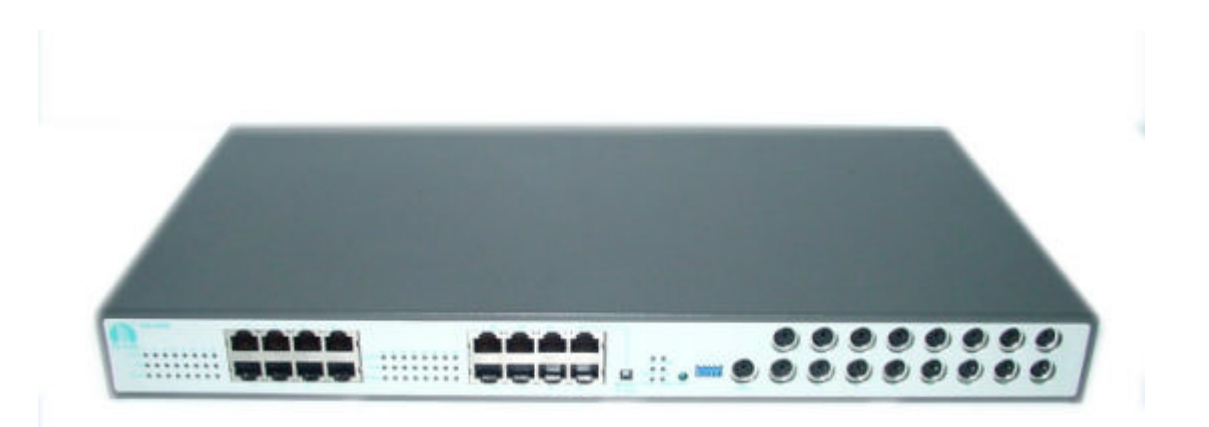

# **Руководство по настройке и установке**

**Версия 1,0** 

# **Содержание**

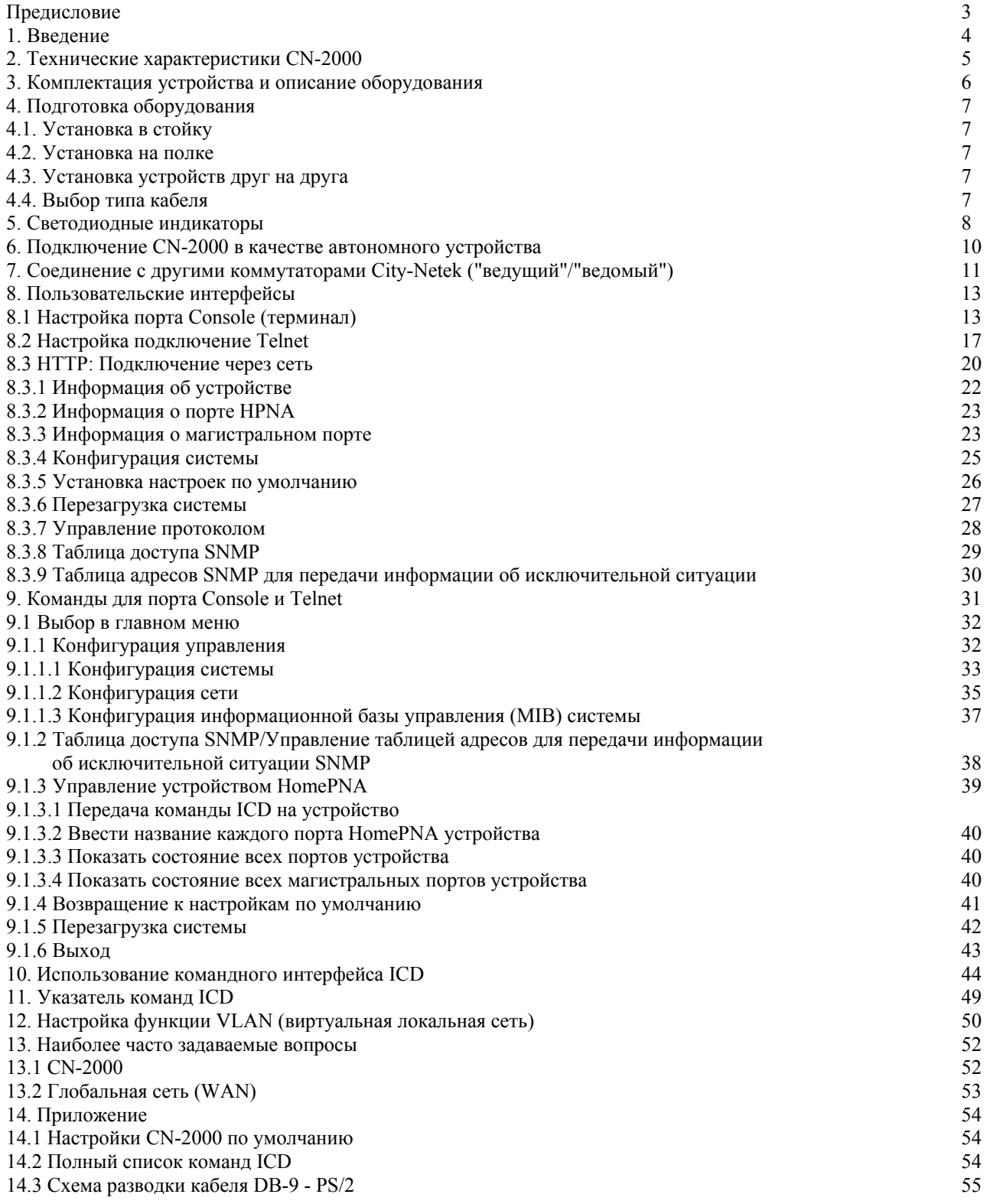

# **Предисловие**

*Данное Руководство было написано в простой для понимания и поиска информации манере, рассчитанной на то, что установкой устройства будут заниматься представители дилера.* 

*Сохраните данное Руководство в надежном месте. В Руководстве описаны различные команды, которые потребуются для настройки основных функций коммутатора в случае аварии питания или других подобных ситуациях.* 

*Информация, приведенная в данном Руководстве, может быть изменена в любое время без дополнительного извещения. Все технические характеристики и параметры, включая команды, могут быть изменены без уведомления.* 

*Все фотографии, текст и схемы данного Руководства являются собственностью компании City-Netek Inc. и не могут быть воспроизведены ни в каком виде без письменного согласия компании City-Netek Inc.* 

# *Осторожно:*

*Данное устройство относится к устройствам класса А. Использование данного устройства в жилых помещениях может привести к возникновению помех. В этом случае пользователю будет рекомендована определенная система мер по устранению таких помех.* 

# **1. Введение**

Благодарим Вас за выбор интеллектуального концентратора с функцией коммутатора и централизованным управлением CN-2000. Компания City-Netek была на переднем крае производства оборудования HPNA с момента создания данной технологии. Компания всегда стремилась к созданию качественных и экономически эффективных решений для установщиков и пользователей систем HomePNA.

Выбирая интеллектуальный концентратор с функцией коммутатора и централизованным управлением CN-2000, Вы даете своей сети исключительную гибкость и управляемость. Устройство CN-2000 имеет до 16 ти портов Ethernet и 17 портов Console для расширения емкости Вашей сети за счет соединения с коммутаторами HomePNA компании City-Netek.

В число основных особенностей устройства CN-2000 входят:

- Шестнадцать (16) портов Ethernet Base-Tx  $10/100$  Мбит/с.
- Шестналцать (16) портов управления Console PS2 и один локальный порт Console.
- Поддержка безопасности с помощью функции VLAN, базирующейся на порте.
- Группирование VLAN (виртуальная локальная сеть).
- Методы доступа HTTP, Telnet, порт Console и соответствие системе SNMP.
- Легкие в использовании система меню и командный интерфейс.
- Текущий контроль портов Ethernet.
- Настройки MIB (Management Information Base информационная база управления).
- Коммутация уровня 2 (Layer 2 уровень канала передачи данных).
- Механизм передачи с промежуточным накоплением.
- Управление потоком "Back Pressure" и IEEE802.3X.
- Поддержка до 8К МАС-адресов.
- Установка в стандартную 19-дюймовую стойку для оборудования.
- Буферная память 1 Мбайт.
- Управление широковешательной рассылкой (Broadcast storm).

# **2. Технические характеристики CN-2000**

# *Функции управления*

- SNMP-MIBI/MIB-II/RFC1213.
- Локальное и удаленное управление.
- Модернизация микропрограммного обеспечения через TFTP.
- Поддержка интерфейса управления SNMP/Telnet/Console/Web-Base.
- Поддерживает четыре языка (традиционный китайский, упрощенный китайский, японский и английский) и автоматически определяет язык браузера.

# *Управление по сети (Web-Base)*

- Возможность управления с помощью веб-браузеров.
- Защита настройки всей сети с помощью пароля.
- Графический интерфейс пользователя (GUI) для конфигурирования и текущего контроля.

# *Управление SNMP*

- Стандартное управление SNMP (простой протокол сетевого управления), MIB-II и собственная MIB (MIB = информационная база управления).
- Поддерживает протоколы TCP/IP, SNMP, HTTP, TFTP, DHCP, BOOTP, RARP, Telnet.

# *Порты Ethernet (16)*

- 10/100 Base-TX, автоматическое определение скорости и режима соединения.
- Управление потоком IEEE 802.3, 802.3u.
- Светодиодные индикаторы: Соединение/Активность, Скорость 10/100, Полностью дуплексный режим/Коллизия.

# *Порты подключения терминалов Console (17)*

- Скорость передачи: 19200 бит/сек, 8 бит данных, 1 стоповый бит, без проверки четности, без управления потоком.
- Шестнадцать портов для управления "ведомыми" коммутаторами CN (удаленно).
- Один порт для терминала управления CN-2000 (локально).

# *Физические характеристики*

- Питание переменного тока: 100 250 В, 47 63 Гц, внутренний универсальный блок питания.
- Потребляемая мощность: Не более 12 Вт.
- Диапазон рабочих температур:  $0^{\circ}$ C  $\sim$  +50 $^{\circ}$ C
- Диапазон температур хранения:  $-25^{\circ}\text{C} \sim +70^{\circ}\text{C}$
- Влажность:  $10\% \sim 90\%$  без конденсации
- Сертификация: соответствует FCC часть 15, CE, VCCI, BSMI
- Вес нетто: приблизительно 3,12 кг.
- Размеры: 443,6 мм х 222 мм х 44 мм

# **3. Комплектация устройства и описание оборудования**

В комплект данного устройства входит следующее:

- Один кабель питания с проводом заземления (1,5 метра).
- Один интеллектуальный концентратор с функцией коммутатора и централизованным управлением CN-2000.
- Один кабель для подключения компьютера PS2 на RS-232 DB9 (female)  $(0.6 \text{ mera})$ .
- Пять кабелей PS2 на DB9 (male)  $(1, 8 \text{ m}$ етра).
- Одно Руководство по установке и настройке.
- Один список с описанием команд ICD.
- Два монтажных кронштейна (для установки в стойку).
- Четыре ромбовидных крепежных пластины (для установки устройств друг на друга).
- Восемь винтов для установки на полку или в стойку для оборудования.
- Один патч-корд CAT5 для соединения коммутатора с другим коммутатором (1,8 метра).
- Четыре ножки (для установки на полке).
- Одна дискета с файлом MIB.

Если какая-либо из позиций данного списка отсутствует, пожалуйста, до начала использования устройства немедленно свяжитесь с дилером. Для того, чтобы получить дополнительные брошюры Руководства или ножки для установки устройства, обращайтесь к Вашему дилеру.

Перед тем, как вынуть коммутатор из коробки, пожалуйста, обязательно удалите все устройства, которые могут вызвать электростатический разряд, и заряд статического электричества с вашего тела, коснувшись какой-либо металлической детали или доступной точки заземления.

Приобретенное Вами устройство CN-2000 имеет 17 портов PS2 Console, 16 портов Ethernet Uplink и один переключатель Up-Link.

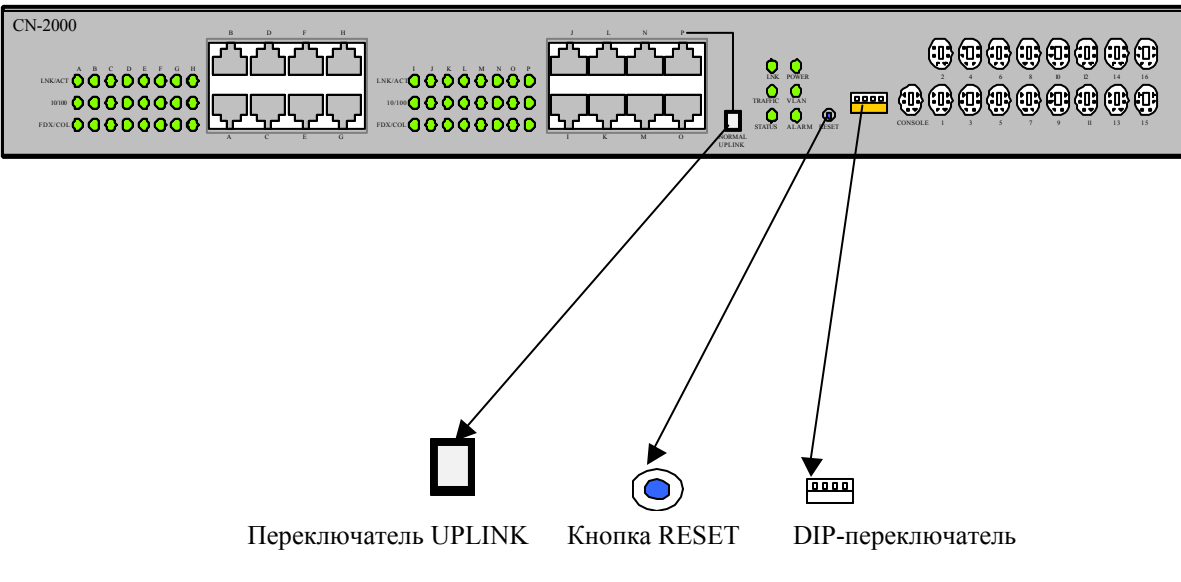

**Рисунок 1** 

# **4. Подготовка оборудования**

### **4.1. Установка в стойку**

CN-2000 LNK/ACT 10/100 FDX/COL **A B COLOR SECOND COLOR DESCRIPTION** <u>V Y V II</u> MARCHE I K M O NORMAL SERIES AND THE USE OF THE USE OF THE USE OF THE USE OF THE USE OF THE USE OF THE USE OF THE USE  $\tilde{\mathbf{H}}$  .

Устройство CN-2000 имеет специальные держатели, предназначенные для его легкой установки в стандартную 19-дюймовую стойку для оборудования. Для того, чтобы установить устройство в уже имеющуюся у Вас стойку, просто используйте прилагающиеся к устройству держатели и винты.

- 1. Используйте входящие в комплект винты для того, чтобы закрепить держатели на боковых сторонах корпуса CN-2000, где имеются предназначенные для этого отверстия.
- 2. Совместите устройство с крепежными отверстиями 19-дюймовой стойки (устройство занимает в стойке 1 Unit) и закрепите его с помощью винтов, предназначенных для монтажа в стандартную стойку для оборудования. Для надежности винты можно зафиксировать в стойке с помощью гаек.

#### **4.2. Установка на полке**

При установке устройства CN-2000 на полке обязательно закрепите на его нижней панели входящие в комплект резиновые ножки. Это предотвратит появление царапин на поверхности полки, а также позволит оставить некоторое расстояние между поверхностью полки и корпусом устройства, которое необходимо для обеспечения правильной циркуляции воздуха. После закрепления на корпусе устройства CN-2000 ножек установите его таким образом, чтобы расстояние от стены до задней части устройства было не менее 13 сантиметров. Также для обеспечения нормальной циркуляции воздуха необходимо оставить 3 - 5 сантиметров свободного пространства с боковых сторон устройства.

#### **4.3. Установка устройств друг на друга**

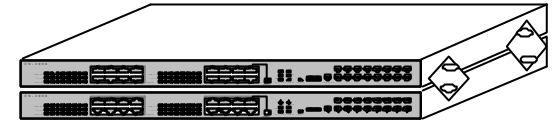

Для установки устройств серии CN друг на друга используйте входящие в комплект ромбовидные монтажные пластины, закрепляя их на боковых панелях устройств. Просто закрепите пластины на боковых панелях устройств с помощью входящих в комплект винтов - верхнее отверстие на нижнем устройстве и нижнее отверстие на верхнем устройстве.

#### **4.4. Выбор типа кабеля**

Выбор правильного типа и длины кабеля (кабелей) поможет Вам провести аккуратную и безошибочную установку устройства. Для портов расширения Ethernet и других соединений используйте кабели категории 5 или выше, что позволит свести к минимуму переходные помехи и шумы в кабельной сети.

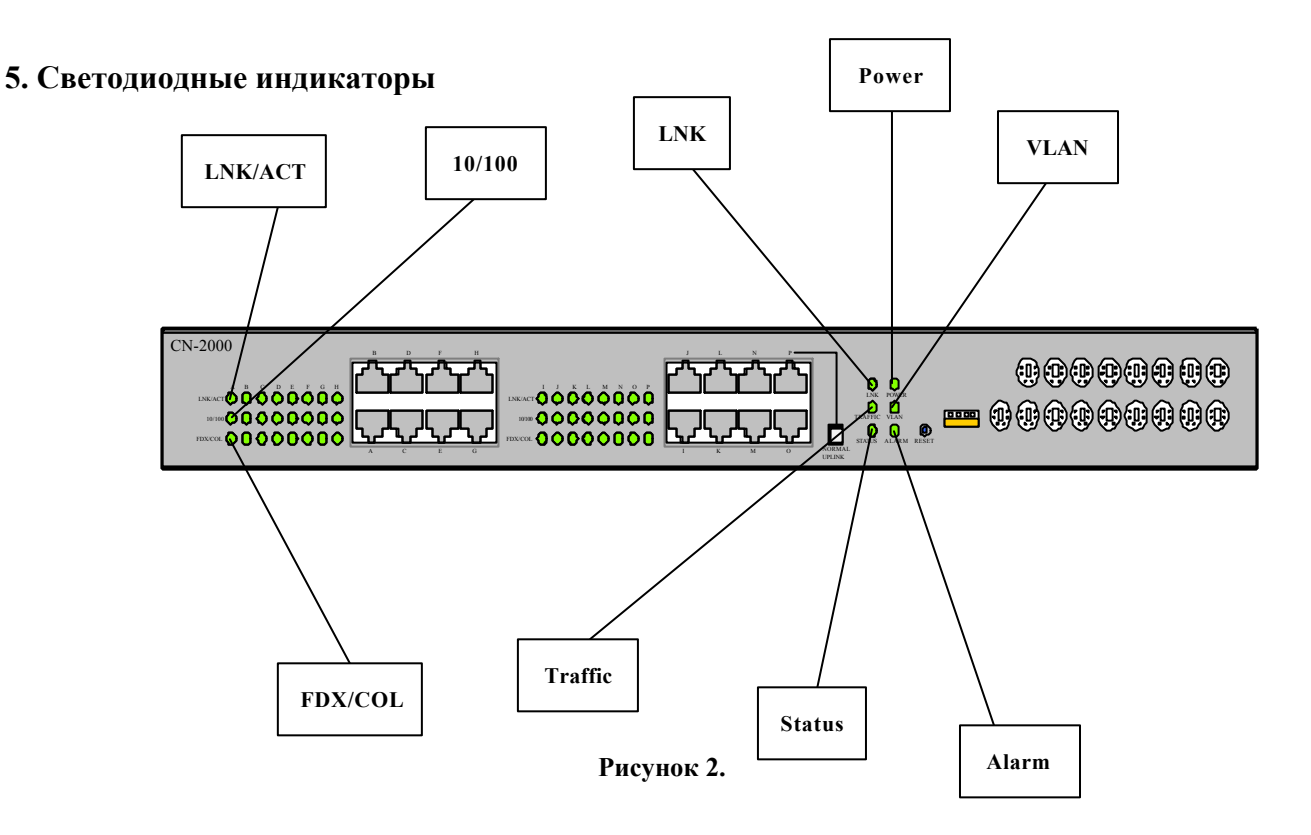

- Шестнадцать портов Ethernet (порт Ethernet 10/100 Base-Tx).
- Семнадцать портов Console типа PS2, один порт для управления с местного терминала.
- Одна кнопка UPLINK.
- Один DIP-переключатель с четырьмя секциями.
- Одна кнопка RESET.

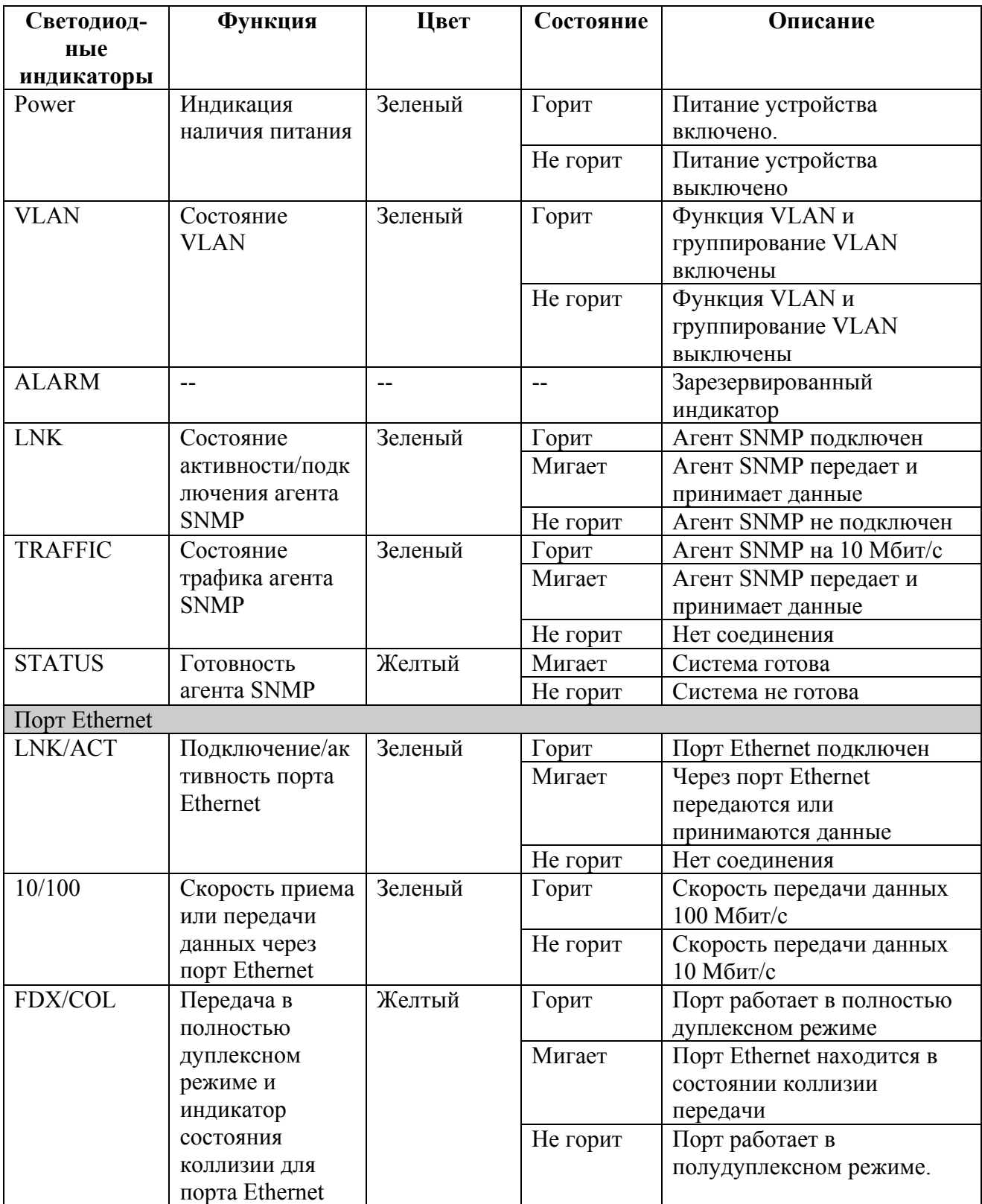

# **6. Подключение CN-2000 в качестве автономного устройства**

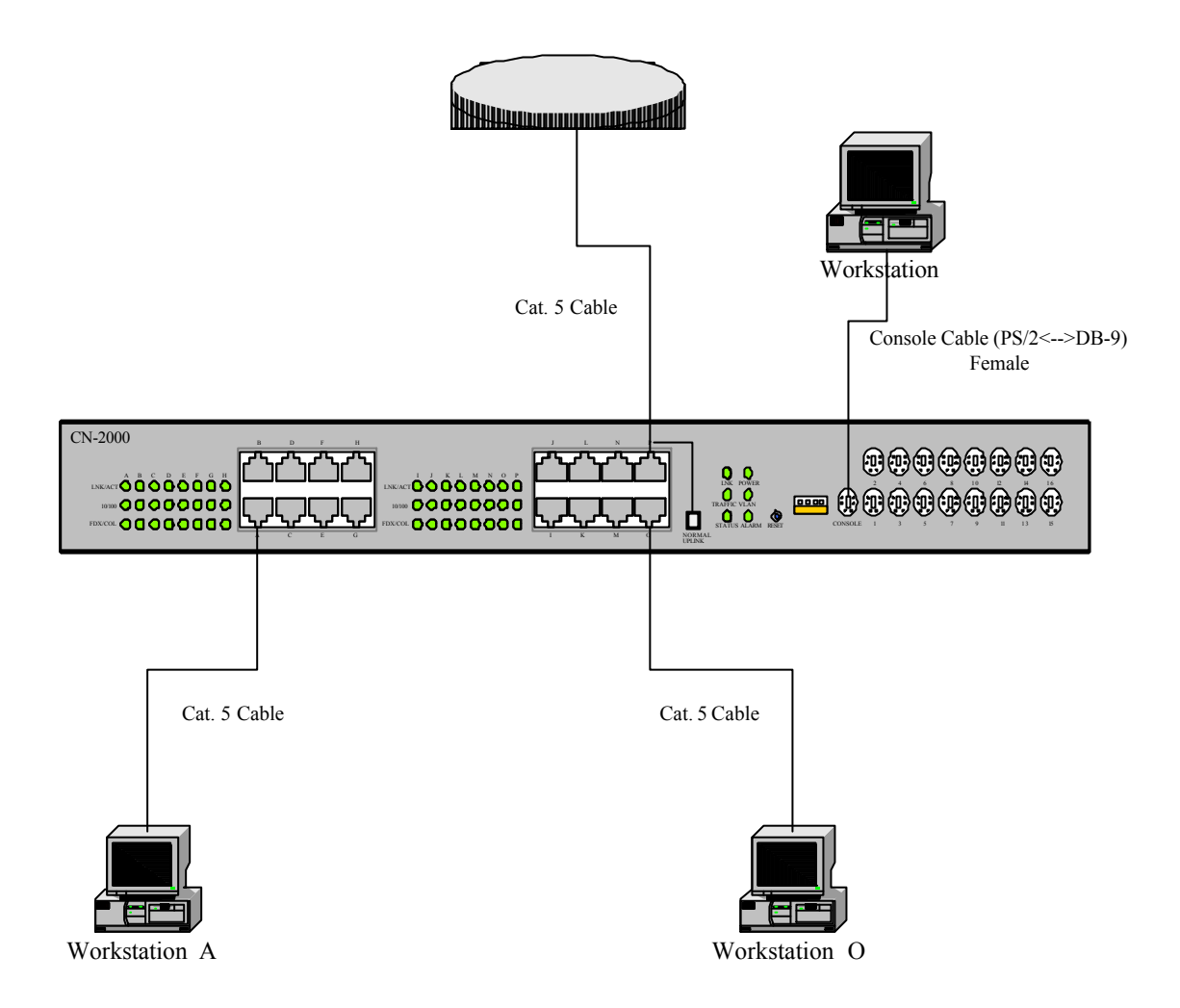

# **Рисунок 3**

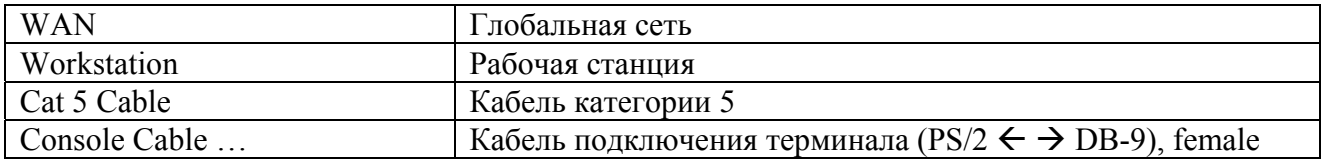

# **7. Соединение с другими коммутаторами City-Netek ("ведущий"/"ведомый")**

Одним из основных преимуществ устройства CN-2000 является возможность управления другим коммутатором семейства CN. При этом устройство CN-2000 выступает в качестве "ведущего" - концентратора с функцией коммутатора и интеллектуальным управлением. Оно может управлять 15-ю коммутаторами HPNA компании City-Netek, например, такими как CN-1412.

Для подключения к CN-2000 "ведомые" коммутаторы должны иметь на передней панели порт Console (терминал) типа DB-9. Порт Console устройства CN-2000 соединяется с портом Console типа DB-9 "ведомого" коммутатора с помощью кабеля PS/2 - DB-9.

Порт Р на CN-2000 может служить в качестве порта расширения (Up-Link) или обычного порта Ethernet. Когда кнопка UPLINK нажата (утоплена), порт функционирует в качестве порта расширения (Up-Link), а когда кнопка не нажата - порт функционирует в качестве обычного порта Ethernet. Следовательно, при подключении CNN-2000 к глобальной сети WAN с помощью стандартного кабеля категории 5 через порт P, нажмите кнопку UPLINK.

Для обеспечения работы функций управления и доступа в сеть Интернет для "ведомых" устройств подключение "ведомых" устройств к портам Console и Ethernet на CN-2000 должно осуществляться соответствующими кабелями (смотрите рисунок 4).

После соединения двух устройств между собой Вы сможете подавать команды ICD на любое устройство и использовать средства обслуживания с помощью функции Telnet или просто контролировать и поддерживать работу коммутаторов через веб-интерфейс.

На данном рисунке показано устройство CN-2000 и подключенные к нему "ведомые" устройства.

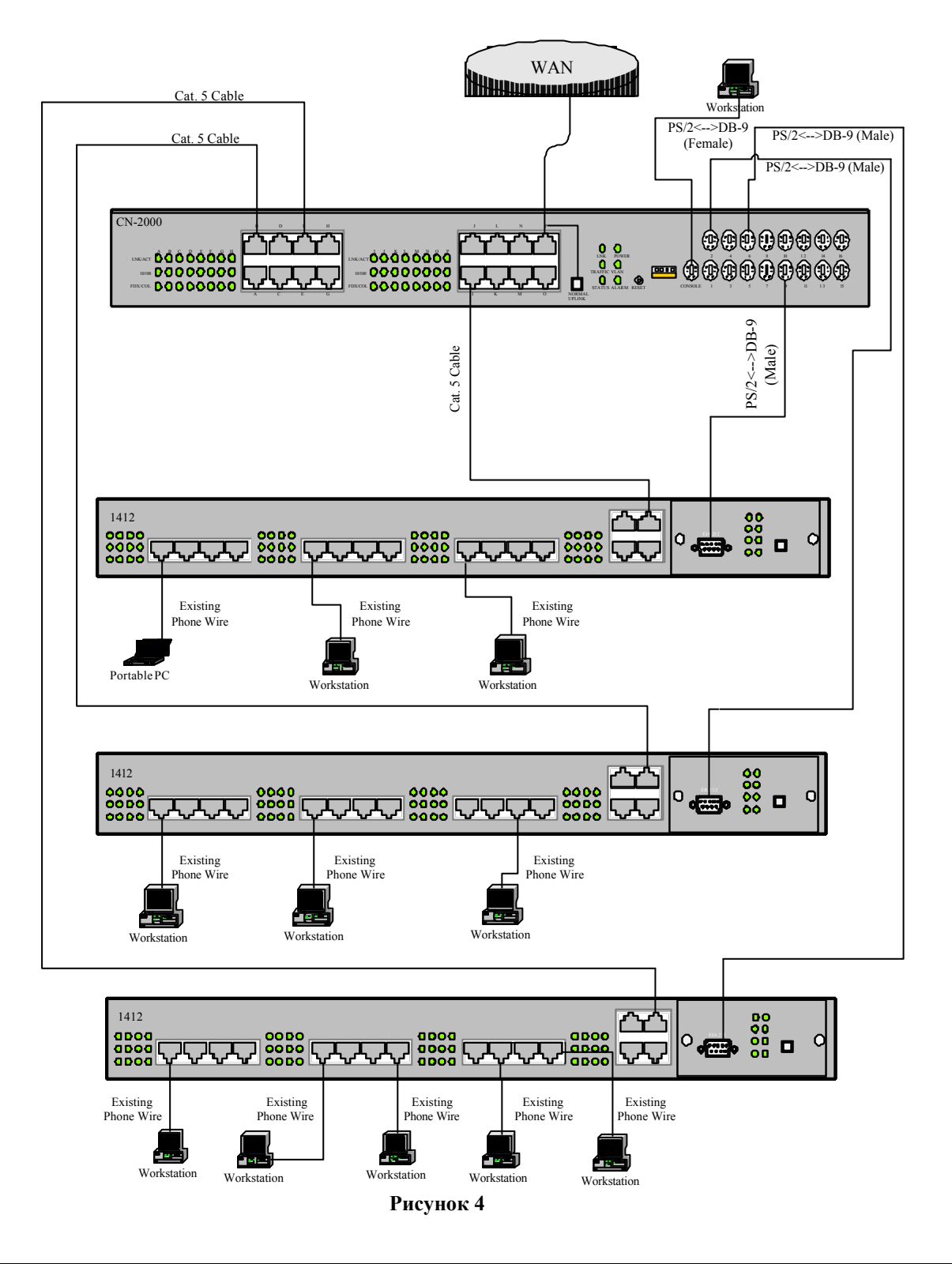

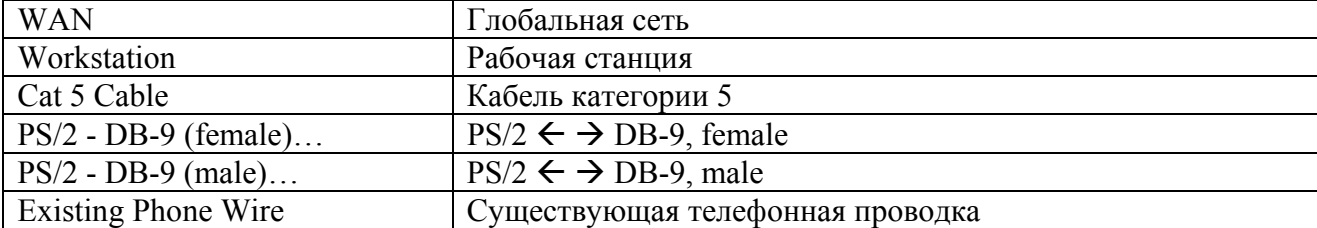

# 8. Пользовательские интерфейсы

### 8.1 Настройка порта Console (терминал)

Устройство CN-2000 имеет мощный интерфейс управления, доступ к которому можно получить любым из четырех способов: HTTP (сеть Интернет), Telnet, SNMP и прямое соединение с портом Console. В данном разделе Руководства описывается получение доступа к основным функциям устройства через порт Console. Для подключения к устройству CN-2000 через порт Console Вы должны использовать входящий в комплект кабель PS/2 - DB-9. Данный кабель имеет заказную разводку выводов, поэтому использование других кабелей или адаптеров может привести к появлению сбоев в работе оборудования или его повреждению.

#### Пользовательский интерфейс

После того, как устройство вынуто из коробки и на него подано питание, Вы должны использовать порт Console для проведения основных настроек устройства. В число основных настроек входит:

- IP-адрес модуля управления данного коммутатора.
- Адрес шлюза.
- Адрес подсети.
- Пароль.

#### Интерфейс Console (Гипертерминал)

Для соединения порта Console устройства CN-2000 с COM-портом персонального компьютера используется кабель PS/2 - последовательный порт DB-9 (обратитесь к рисунку  $5)$ .

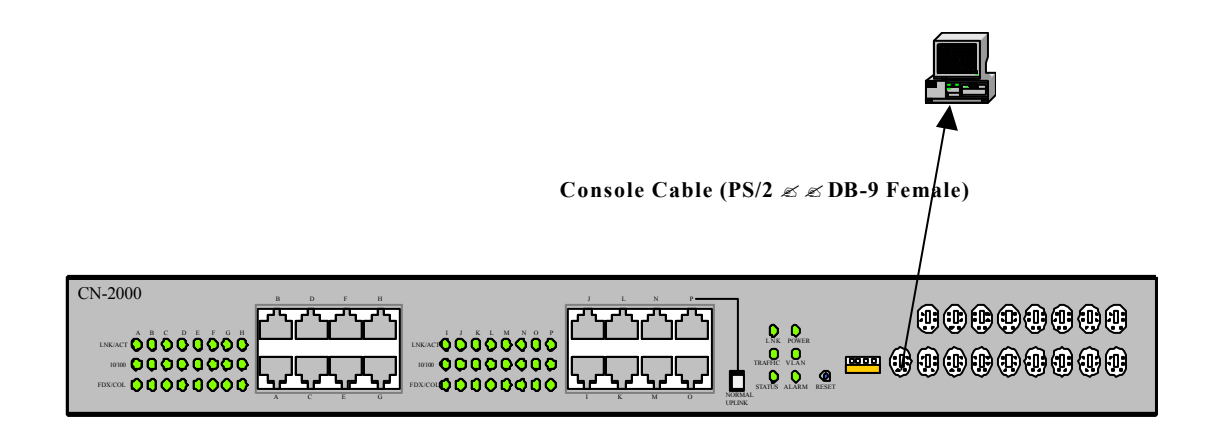

#### Рисунок 5

#### Кабель для подключения персонального компьютера к порту Console (PS/2  $\leftrightarrow$  DB-9, *female*)

После того, как Вы соедините порт Console устройства CN-2000 с COM-портом персонального компьютера, запустите программу терминала по Вашему выбору; программа терминала, поставляемая с Windows 98, HyperTerminal от Hilgraeve Software, описана в данном Руководстве. После того, как Вы запустили служебную программу терминала, Вам будет необходимо настроить терминал, установив следующие параметры:

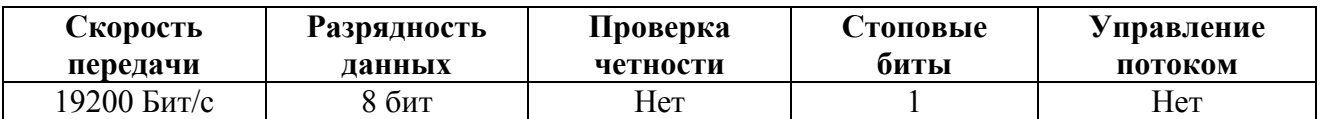

Также имейте в виду, что данный коммутатор может использоваться с терминалом вводавывода, который имеет последовательный порт типа DB-9. При использовании терминала ввода-вывода установите DIP-переключатели на терминале на соответствующие настройки (приведенные выше).

После подключения Вам потребуется ввести Ваш пароль. По умолчанию производителем установлен пароль "admin".

Доступ с терминала (через порт Console) или по Telnet осуществляется через один и тот же интерфейс. Основным отличием является то, что терминал подключается к CN-2000 непосредственно с помощью кабеля к порту Console, а при использовании Telnet подключение к CN-2000 осуществляется дистанционно с использованием IP-адреса. Следовательно, для доступа к CN-2000 через Telnet, Вам сначала необходимо присвоить устройству CN-2000 достоверный IP-адрес в режиме Console (то есть при подключении терминала к порту Console устройства). В противном случае, Вы можете использовать IPадрес по умолчанию, который приведен в Приложении данного Руководства. Сетевые (Web-Based) интерфейсы также требуют тот же самый IP-адрес, однако, эти интерфейсы отличаются от интерфейсов Console и Telnet. (Это будет обсуждаться в следующем разделе.)

Для того, чтобы присвоить коммутатору IP-адрес:

1) Выберите опцию "Management Configuration" (Конфигурация управления) в главном меню (смотрите рисунки 6 - 7)

| I HomePNA Configuration Utility Main Menu J                                                                                                    |  |
|----------------------------------------------------------------------------------------------------|--|
| 1. Management Configuration<br>2. SNMP Access Table / SNMP Trap Receive Control Table<br>3. HomePNA Unit Control<br>4. Reset to Default<br>4. Reset to Default<br>8. Logout |  |
| Please Enter Your Choice $\Rightarrow$                                                                                                    |  |

Рисунок 6

### Надписи на экране

Введите пароль: \*\*\*\*\*

[Главное меню изменения конфигурации HomePNA]

- 1. Конфигурация управления.
- 2. Таблица доступа SNMP/Управление таблицей адресов для передачи информации об исключительной ситуации SNMP.
- 3. Управление устройством HomePNA.
- 4. Изменить конфигурацию на конфигурацию по умолчанию.
- 5. Перезагрузить систему.

#### 0. Выхол

Пожалуйста, введите ваш выбор =>

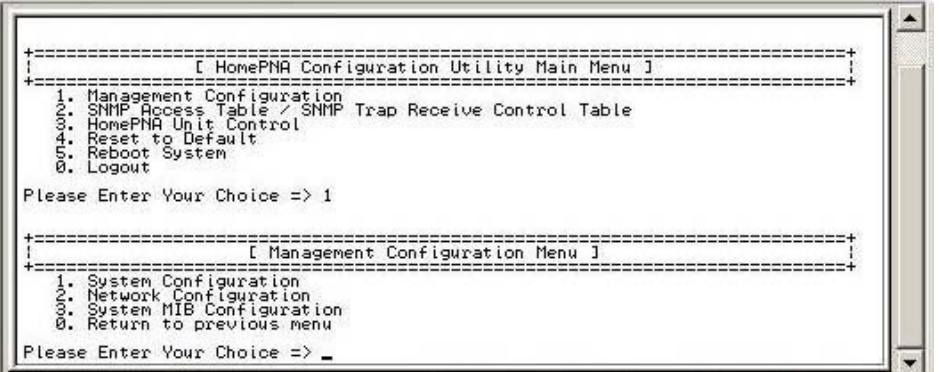

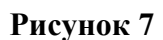

# **Надписи на экране**

[Главное меню изменения конфигурации HomePNA]

- 1. Конфигурация управления.
- 2. Таблица доступа SNMP/Управление таблицей адресов для передачи информации об исключительной ситуации SNMP.
- 3. Управление устройством HomePNA.
- 4. Изменить конфигурацию на конфигурацию по умолчанию.
- 5. Перезагрузить систему.

0. Выход

Пожалуйста, введите ваш выбор => 1

[Меню конфигурации управления]

- 1. Конфигурация системы
- 2. Конфигурация сети
- 3. Конфигурация MIB (Информационная база управления) системы
- 0. Возвращение в предыдущее меню

Пожалуйста, введите ваш выбор => \_

2) Выберите опцию "System Configuration" (конфигурация системы) в подменю на экране (смотрите рисунки 7 и 8).

| 1. System Configuration<br>2. Network Configuration<br>3. System MIB Configuration<br>0. Return to previous menu                                                                                                    |  |
|----------------------------------------------------------------------------------------------------|--|
| Please Enter Your Choice $\Rightarrow$ 1                                                                                                    |  |
| [ System Configuration Menu ]                                                                                                    |  |
| : HomePNA CN-2000 Agent V0.96 (Beta 2)<br>Agent & Version<br>: 00 30 BE F1 00 31<br>Ethernet Address<br>19200<br>Unit Baud Rate(bps)<br>HomePNA Agent<br>Agent Name<br>1. Agent Name : HomePNA Age<br>3. Gateway Address : 172.16.0.12<br>3. Gateway Address : 0.0.12<br>5. Sustem Date(mm/dd/yyyy) : 255.255.0.<br>5. System Iime(hh:mm:ss) : 00:44:54<br>6. System Iime(hh:mm:ss) : 00:44:54<br>172.16.0.120<br>: 255.255.0.0<br>7. Change Password<br>0. Return to previous menu |  |
| Please Enter Your Choice $\Rightarrow$                                                                                                    |  |

**Рисунок 8** 

## **Надписи на экране**

- 1. Конфигурация системы
- 2. Конфигурация сети
- 3. Конфигурация MIB (Информационная база управления) системы 0. Возвращение в предыдущее меню

Пожалуйста, введите ваш выбор => 1

[Меню конфигурации системы] Агент и версия: Агент HomePNA CN-2000 V0.96 (Beta 2) Адрес Ethernet: 00 30 BE F1 00 31 Скорость передачи данных (Бит/с): 19200

- 1. Имя агента: Агент HomePNA
- 2. IP-адрес: 172.16.0.120
- 3. Адрес шлюза: 0.0.0.0
- 4. Маска подсети: 255.255.0.0
- 5. Системная дата (мм/дд/гггг): 01/01/1970
- 6. Системное время (чч : мм : сс): 00:44:54
- 7. Изменить пароль
- 0. Возвращение в предыдущее меню

Пожалуйста, введите ваш выбор =>

3) Выберите опцию "IP Address" (IP-адрес) (смотрите рисунки 8 и 9).

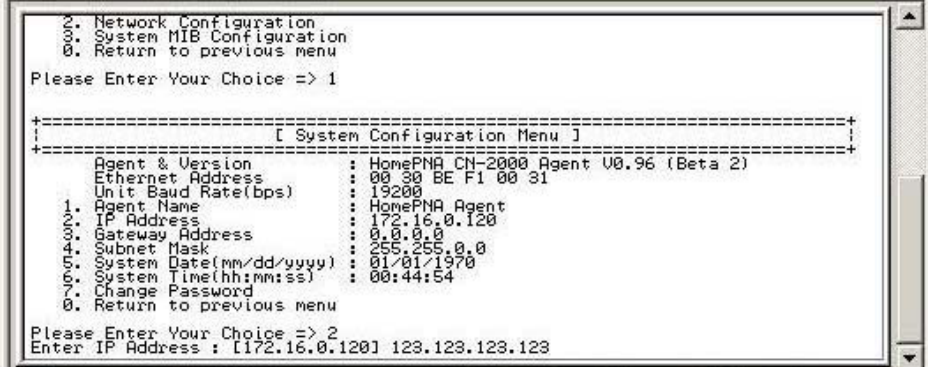

#### **Рисунок 9**

#### **Надписи на экране**

- 2. Конфигурация сети
- 3. Конфигурация MIB (Информационная база управления) системы
- 0. Возвращение в предыдущее меню

Пожалуйста, введите ваш выбор => 1

[Меню конфигурации системы] Агент и версия: Агент HomePNA CN-2000 V0.96 (Beta 2) Адрес Ethernet: 00 30 BE F1 00 31 Скорость передачи данных (Бит/с): 19200

- 1. Имя агента: Агент HomePNA
- 2. IP-адрес: 172.16.0.120
- 3. Адрес шлюза: 0.0.0.0
- 4. Маска подсети: 255.255.0.0
- 5. Системная дата (мм/дд/гггг): 01/01/1970
- 6. Системное время (чч : мм : сс): 00:44:54
- 7. Изменить пароль
- 0. Возвращение в предыдущее меню

Пожалуйста, введите ваш выбор => Введите IP-адрес: [172.16.0.120] 123.123.123.123

4) Введите достоверный IP-адрес (смотрите рисунок 9).

5) При настройке алреса шлюза и маски полсети повторите шаг 2 ланной процелуры и выберите соответствующую опцию в меню. Правильный номер адреса шлюза и маски подсети Вы должны узнать у Вашего сетевого администратора.

После того, как Вы присвоили достоверный адрес устройству CN-2000, перейдите к следующей главе данного Руководства, где разъясняются системы и команды меню.

#### 8.2 Настройка подключение Telnet

#### Интерфейсы Telnet и Console

Метод настройки CN-2000 для доступа к глобальной сети WAN (смотрите рисунок 10).

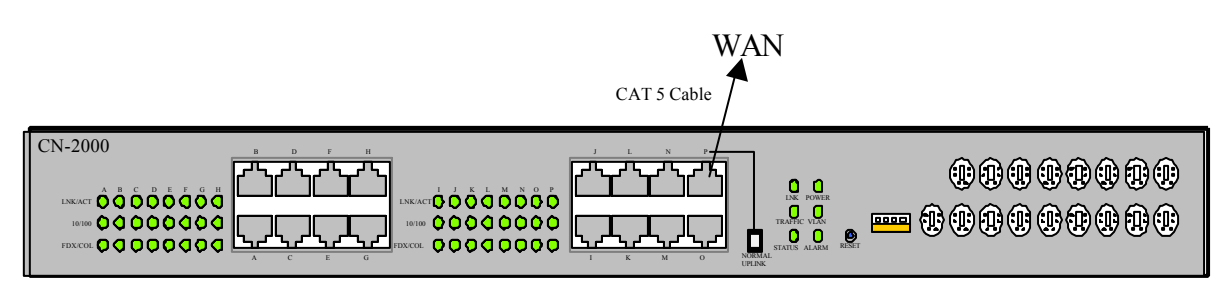

Рисунок 10

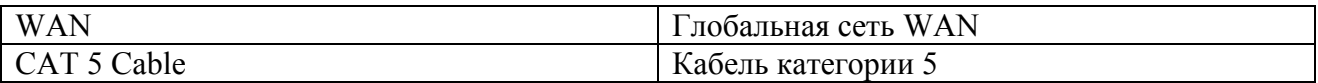

Нажмите кнопку UPLINK и соедините порт расширения устройства (порт P) с глобальной сетью WAN с помощью кабеля категории 5.

После того, как Вы настроите IP-адрес коммутатора через порт Console, Вы сможете получить доступ к функциям управления через Telnet. Для соединения просто запустите приложение Telnet и введите адрес, который Вы ввели в устройство (IP Address - IP-адрес). На рисунках ниже Вы можете видеть пример использования стандартного приложения Windows Telnet. Перед использованием Telnet Вы должны сначала узнать IP-адрес Вашего устройства CN-2000. IP-адрес должен был быть установлен ранее, как описано в разделе "Настройка порта Console (терминал)" данного Руководства. Если Вы еще не настроили адрес, вернитесь к предыдущим разделам или обратитесь к настройкам по умолчанию, которые приведены в Приложении данного Руководства.

### Лля Windows 98

А. Щелкните на кнопке Start (пуск), затем на Run (выполнить), введите "telnet" и нажмите на клавишу Enter (рисунок 11).

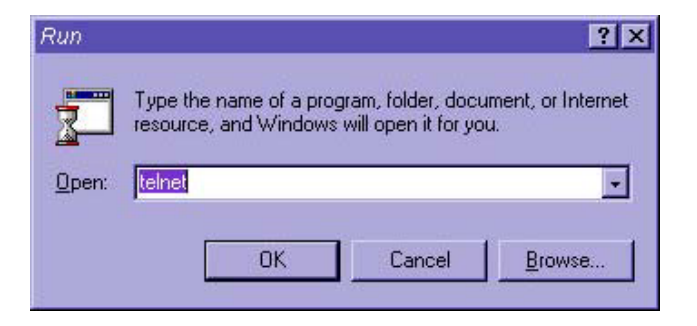

Рисунок 11

В. Щелкните на Connect (соединить) и затем выберите Remote System (удаленная система). С. Введите IP-адрес Вашего устройства в строке "Host Name" и нажмите на клавишу Enter (рисунок12).

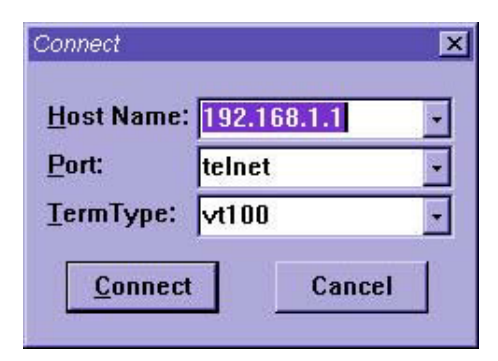

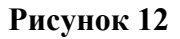

# *Для Windows 2000*

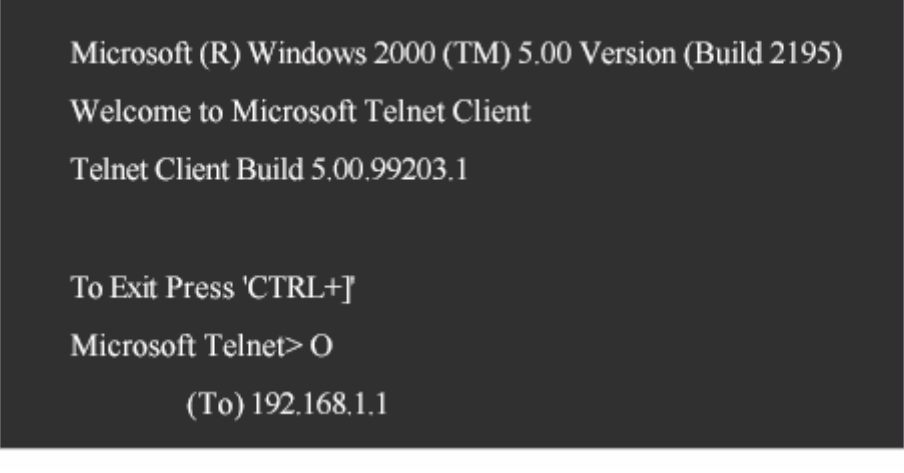

#### **Рисунок 13**

D. Повторите шаг А.

Е. Нажмите "О" в командной строке Microsoft Telnet.

F. Введите IP-адрес коммутатора и нажмите на клавишу Enter (рисунок12).

G. Будет произведено соединение и Вам будет предложено ввести Ваш пароль (рисунок 14). (Приведенный на рисунке 14 экран будет одинаковым для Windows 98 и Windows 2000.)

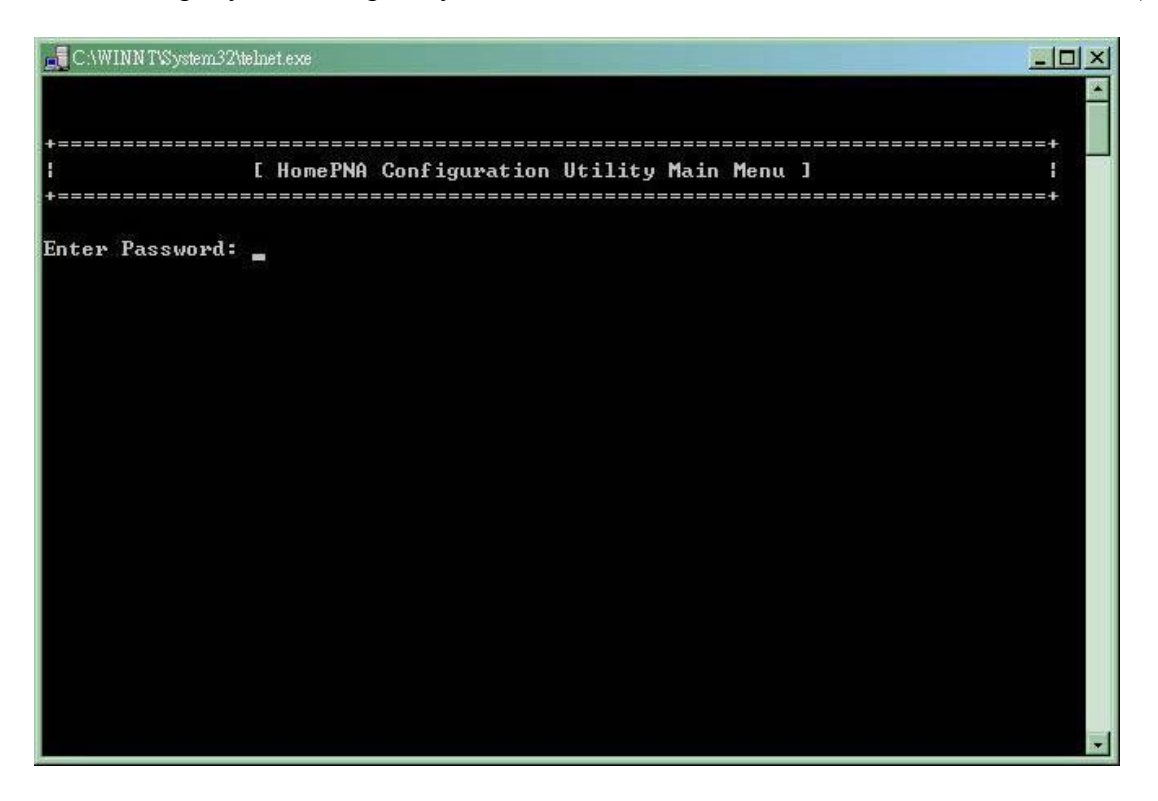

**Рисунок 14** 

Н. По умолчанию принят пароль "admin", но Вы можете ввести свой пароль, если, конечно же, ранее его запрограммировали.

После того, как Вы получили доступ к устройству, перейдите к следующей главе, в которой описывается система меню и команды.

#### 8.3 НТТР: Подключение через сеть

Другим быстрым и удобным способом доступа к коммутатору является доступ через НТТР или интерфейс веб-браузера. Хотя данный метод доступа очень легкий, Вы не получите той полной гибкости и управляемости, которые свойственны доступу через Telnet или порт Console. Интерфейс HTTP позволяет управлять базовыми функциями, например, обнулять счетчики устройства. Однако, мы рекомендуем Вам изменять и устанавливать настройки устройства только через порт терминала или интерфейс Telnet. Интерфейс веб-браузера также позволяет осуществлять текущий контроль портов HomePNA и магистральных портов (Ethernet), обеспечивая необходимую обратную связь для получения информации о состояния Вашей сети

Для того, чтобы получить доступ к устройству CN-2000 через сеть (HTTP), Вы должны сначала настроить его IP-адрес. IP-адрес должен был быть настроен ранее в разделе "Настройка порта Console (терминал)" данного Руководства. Если Вы еще не настроили адрес, обратитесь к предыдущим разделам Руководства или к разделу настроек устройства по умолчанию (Приложение данного Руководства).

Примечание: Пожалуйста, для получения доступа к веб-странице HPNA используйте MS Internet Explorer 5.5 или более позднюю версию.

А. Запустите Ваш веб-браузер.

В. В алресной строке ввелите IP-алрес Вашего устройства CN-2000 и нажмите клавишу Enter.

С. В верхнем правом углу экрана Вы можете выбрать язык (английский, традиционный китайский, упрощенный китайский или японский). (Смотрите рисунок 15.)

D. Нажмите кнопку "Become Administrator" (стать администратором), если Вы хотите получить доступ к опциям администратора. (Смотрите рисунок 15.)

|                   |                |    | <b>Unit Information</b> |    | <b>Natwork</b><br><b>Port Information</b>                                                  |            | <b>System</b>     | Help                                  |
|-------------------|----------------|----|-------------------------|----|--------------------------------------------------------------------------------------------|------------|-------------------|---------------------------------------|
| <b>City-Netek</b> |                |    |                         |    | <b>Unit Information</b>                                                                    |            |                   |                                       |
|                   |                |    |                         |    | Unit No. Unit Model Name Trunk Port HPNA Port Virtual LAN Auto Noise Level Unit Serial No. |            |                   | <b>Impany Name Reset Unit Counter</b> |
| ū                 | CN-2000        | 16 | 0                       | 蔮  | π                                                                                          | AA123456   | <b>City-Natok</b> | 商                                     |
| 11                | <b>CN-1412</b> | 4  | 12                      | 顾  | п                                                                                          | 11/12/1456 | <b>City-Netek</b> | 目                                     |
| 13                | CN-1412        |    | 12                      | M. | M                                                                                          | MM123456   | City-Netel:       | п                                     |
| $\mathbf{H}$      | CN-1412        |    | $\mathbf{u}$            | V. | P.                                                                                         | HN123456   | City-Netel:       | п                                     |
| 15                | CM.1412        |    | $\overline{12}$         | 國  | 國                                                                                          | 00123456   | City-Natuk        | 面                                     |
|                   |                |    |                         |    | <b>Become Administrator</b>                                                                |            |                   |                                       |

Рисунок 15

### Надписи на экране

**Агент HomePNA City-Netek** 

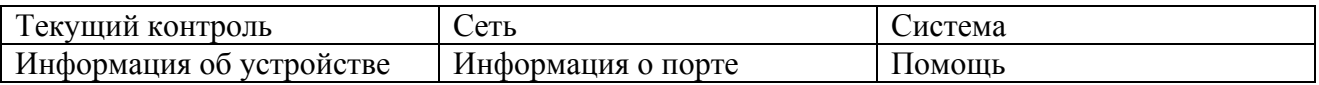

# Информация об устройстве

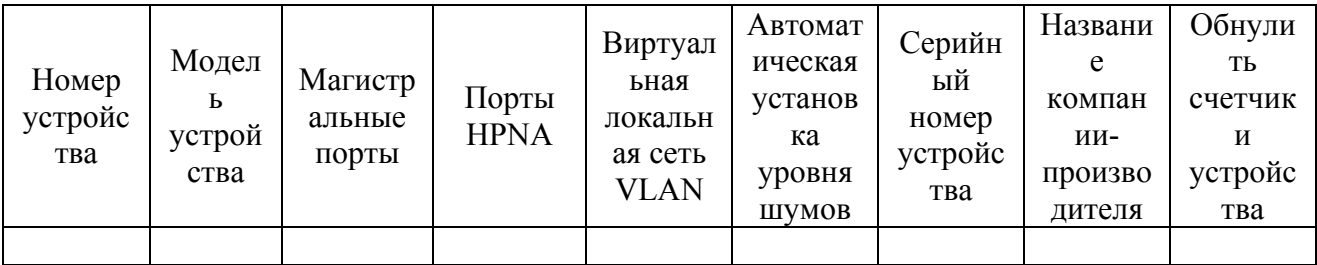

Стать администратором

Е. На экране появится диалоговое окно ввода пароля, в котором Вам будет предложено ввести Ваш пароль и имя пользователя. По умолчанию установлен пароль "admin", однако, Вы можете его изменить во время предварительной настройки устройства, как описывалось выше. (Смотрите рисунок 16.)

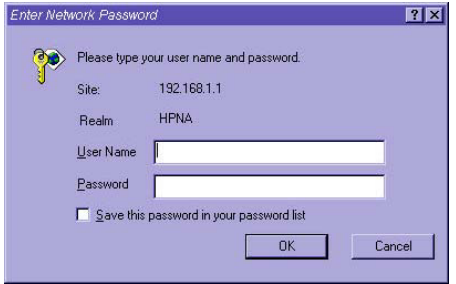

Рисунок 16

Примечание: Имя пользователя "HPNA". Пароль по умолчанию "admin".

Теперь введите имя пользователя и пароль.

Примечание: Доступ по сети по умолчанию возможен, даже если Вы не являетесь администратором. Однако, администратор может выключить опцию доступа с помощью браузера (это будет описано в последующих разделах). Опция Set Value не будет доступна без ввода правильного имени пользователя и пароля.

#### 8.3.1 Информация об устройстве

После ввода правильного имени пользователя и пароля Вы попадете на экран, показанный на рисунке 17. На данном экране Вы найдете опции переключения функций VLAN (виртуальная локальная сеть) и Auto Noise Level (автоматическая установка уровня шумов). Функция Auto Noise Level (автоматическая установка уровня шумов) для устройства CN-2000 недоступна. Тем не менее, данная функция предусмотрена для тех "ведомых" коммутаторов, которые имеют данную функцию. Если Вы подключили коммутатор CN-1412, Вы также сможете контролировать его функции VLAN (виртуальная локальная сеть) и Auto Noise Level (автоматическая установка уровня шумов) с данной панели. В данном окне показан и серийный номер устройства. Единственная функция, которую Вы можете использовать на данном экране, это Reset Unit Counters (обнулить счетчики устройства). Данная опция позволяет обнулить счетчики Receive (прием), Send (передача) и Collision (коллизия) для выбранного устройства (устройств). Для этого необходимо пометить поле "Reset Unit Counter" и нажать кнопку "Set Value". Если подключено несколько устройств, Вы можете обнулить счетчики любого количества устройств, пометив поля в соответствующих строках на экране.

| Unit Information<br><b>City-Netek</b><br><b>Unit Information</b><br>Unit No. Unit Model Name Trunk Port HPNA Port Virtual LAN Auto Noise Level Unit Serial No.<br><b>Company Name Raset Unit Counter</b><br>AA123456<br>п<br>CN-2000<br>п<br>City-Netek<br>e<br>掴<br>16<br>巨<br>п<br>12<br>眉<br>LL123456<br><b>City-Notek</b><br>CN-1412<br>13<br>12<br>R<br>п<br>M.<br>CN-1412<br><b>MM123156</b><br><b>City Netek</b><br>п<br>置<br>國<br>14<br>12<br>NN123456<br><b>City-Netek</b><br>$CN-1412$<br>큹<br>п<br>鬲<br>12<br>CN-1412<br><b>City-Motok</b><br>00123456 |    | Monitor |           | Network          | <b>System</b> |      |
|----------------------------------------------------------------------------------------------------|----|---------|-----------|------------------|---------------|------|
|                                                                                                    |    |         |           | Port Information |               | Help |
|                                                                                                    |    |         |           |                  |               |      |
|                                                                                                    |    |         |           |                  |               |      |
|                                                                                                    |    |         |           |                  |               |      |
|                                                                                                    | 11 |         |           |                  |               |      |
|                                                                                                    |    |         |           |                  |               |      |
|                                                                                                    |    |         |           |                  |               |      |
|                                                                                                    | 15 |         |           |                  |               |      |
|                                                                                                    |    |         | Set Value | Refresh          |               |      |

Рисунок 17

### Надписи на экране

Агент HomePNA City-Netek

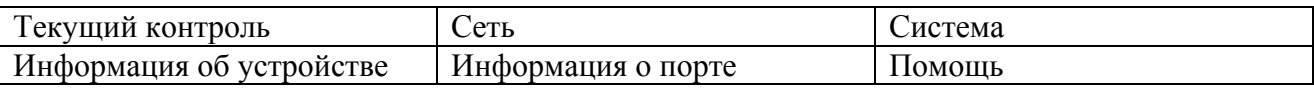

### Информация об устройстве

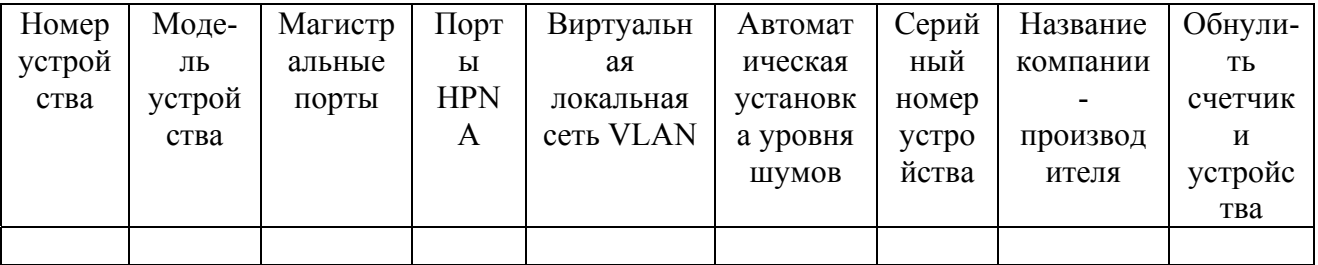

Установить значение Обновить

#### 8.3.2 Информация о порте HPNA

Данная опция для CN-2000 не доступна. Однако, данная опция предусмотрена для "ведомых" устройств HPNA. Если подключено "ведомое" устройство (устройства) HPNA, например, CN-1412, данная опция позволяет осуществлять текущий контроль портов HPNA. Более полная информация приводится в Руководстве по эксплуатации соответствующего устройства.

#### 8.3.3 Информация о магистральном порте

В данном разделе вы сможете контролировать светодиодные индикаторы и счетчики статистики приема, передачи и коллизии для магистральных портов (Trunk Port). (Смотрите рисунки 18 - 19.)

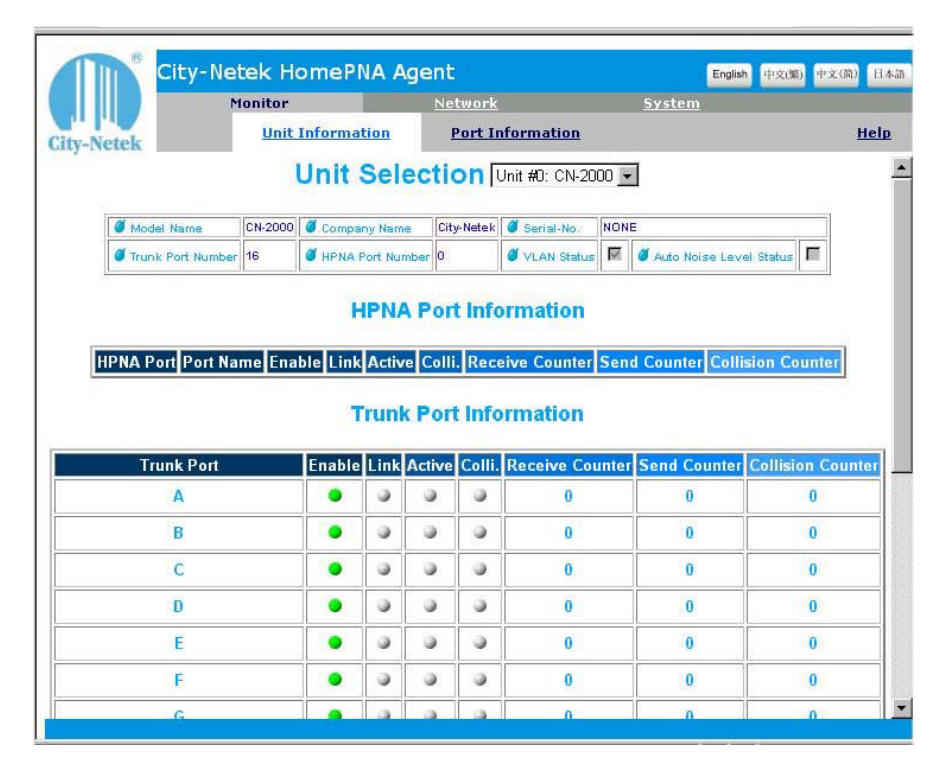

#### Рисунок 18

#### Надписи на экране

Агент HomePNA City-Netek

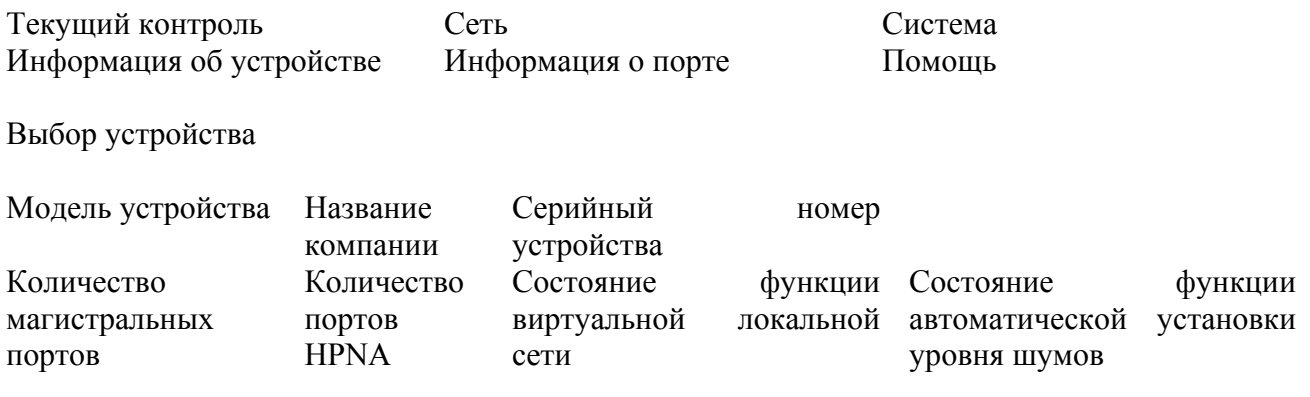

# **Перевод надписей "шапок" таблиц слева направо**

Информация порта HPNA

Порт HPNA Название порта Включен Индикатор подключения Индикатор активности Индикатор состояния коллизии Счетчик приема Счетчик передачи Счетчик коллизии

Информация магистрального порта

Магистральный порт Включен Индикатор подключения Индикатор активности Индикатор состояния коллизии Счетчик приема Счетчик передачи Счетчик коллизии

|                   | Monitor                 |        |   | Network                 |                | System                  |                |
|-------------------|-------------------------|--------|---|-------------------------|----------------|-------------------------|----------------|
| <b>City-Netek</b> | <b>Unit Information</b> |        |   | <b>Port Information</b> |                |                         | Help           |
| G                 |                         |        |   | ۵                       | $\bf{0}$       | $\bf{0}$                | $\bf{0}$       |
| Ĥ                 |                         | ن<br>◉ | ۵ | ಾ                       | $\bf{0}$       | $\overline{\mathbf{0}}$ | $\bf{0}$       |
|                   |                         |        |   | ۵                       | $\theta$       | $\bf{0}$                | $\theta$       |
| J                 | 0                       | ق      | Ü | ٥                       | $\overline{0}$ | $\theta$                | $\mathbf{0}$   |
| K                 | ●                       | ن      | ٥ | ٥                       | $\bf{0}$       | $\bf{0}$                | $\mathbf{0}$   |
|                   |                         | ۵      | ۵ | ۵                       | $\theta$       | $\bf{0}$                | $\bf{0}$       |
| М                 |                         |        | э | ü                       | $\bf{0}$       | $\blacksquare$          | $\bf{0}$       |
| N                 |                         | Э<br>0 | Ü | ٠                       | $\bf{0}$       | $\blacksquare$          | $\mathbf{0}$   |
| $\overline{O}$    |                         | э      | Ü | ۵                       | $\bf{0}$       | $\bf{0}$                | $\bf{0}$       |
| p                 |                         |        |   |                         | 61448          | 2832                    | $\overline{0}$ |

**Рисунок 19** 

#### **Надписи на экране**

Агент HomePNA City-Netek

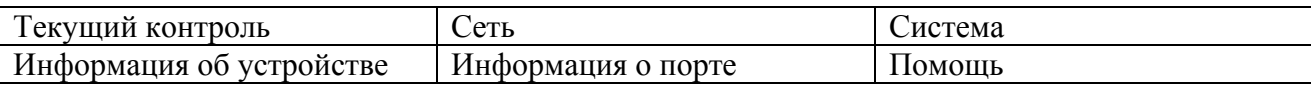

Установить значение Обновить

#### **8.3.4 Конфигурация системы**

Также в верхнем поле данного веб-интерфейса Вы увидите заголовок "System Configuration" (Конфигурация системы). Используйте данное окно для изменения основных настроек устройства CN-2000 и для настройки времени обновления (Refresh) - времени, через которое происходит обновление информации о состоянии устройства на экране текущего контроля. Экран "System" показан ниже, настройки говорят сами за себя (смотрите рисунок 20).

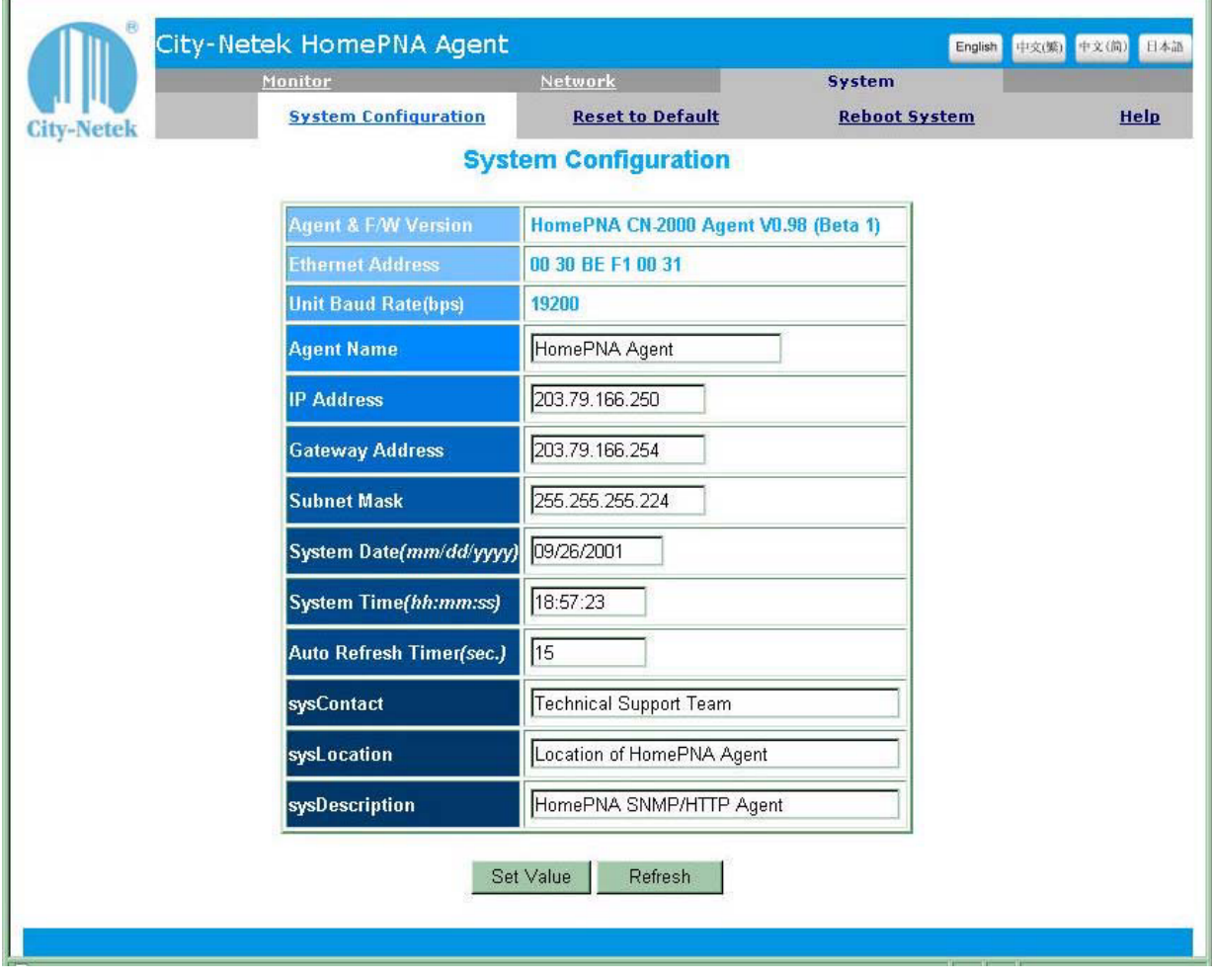

**Рисунок 20** 

### **Надписи на экране**

Агент HomePNA City-Netek

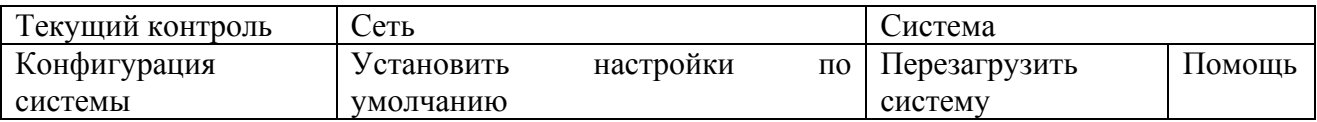

Конфигурация системы

Агент и аппаратная версия Адрес Ethernet Скорость передачи данных (Бит/с) Имя агента IP-адрес Адрес шлюза Маска подсети Дата системы (месяц/день/год) Системное время (час : минута : секунда) Таймер автоматического обновления (секунд) Контактное лицо системы Местоположение системы Описание системы

Установить значение Обновить

*Примечание: Для ввода новых значений в действие обязательно нажмите кнопку "Set Value" в нижней части экрана; отказ от нажатия кнопки приведет к потере всех новых настроек в момент автоматического обновления.* 

#### **8.3.5 Установка настроек по умолчанию**

Также под заголовком System (Система) имеются опции "Reset To Default" (Установить настройки по умолчанию) и "Reboot System" (Перезагрузить систему). Опция "Reset To Default" позволяет стереть все настройки устройства CN-2000 и затем восстановить изначальные фабричные установки (настройки по умолчанию). (Смотрите рисунок 21.)

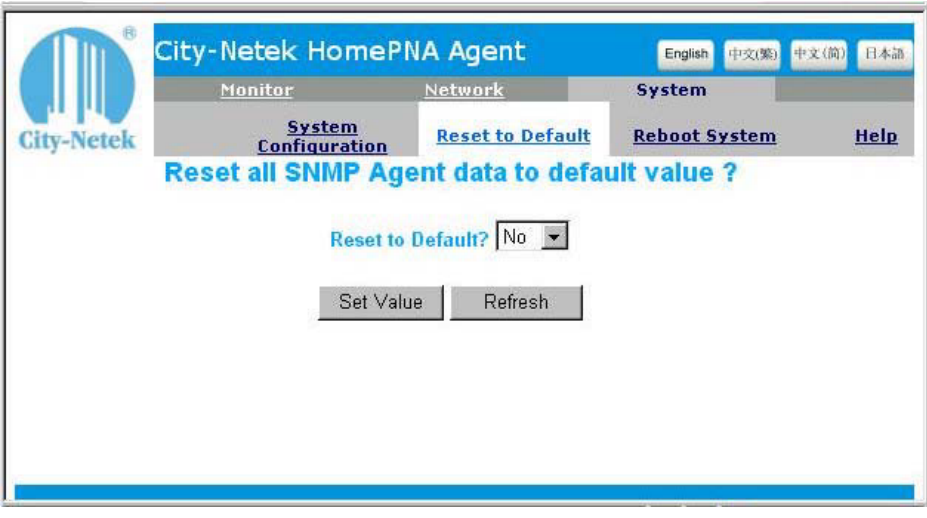

**Рисунок 21** 

#### **Надписи на экране**

Агент HomePNA City-Netek

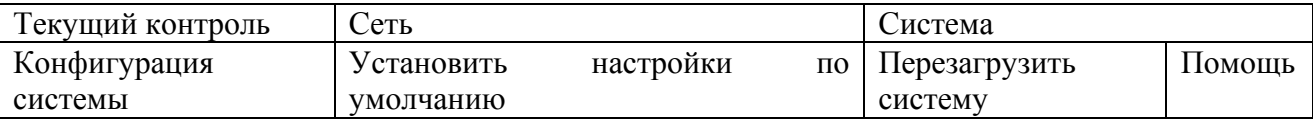

Установить все данные агента SNMP на значения по умолчанию? Установить значения по умолчанию? Нет Установить значение Обновить

#### **8.3.6 Перезагрузка системы**

Используйте опцию "Reboot System" (перезагрузка системы), когда Вы изменяете настройку функций устройства CN-2000 или в случае появления сбоев в его работе. Для использования данной опции в любом из указанных случаев просто воспользуйтесь открывающимся меню для выбора опции и нажмите кнопку "Set Value" (смотрите рисунок 22).

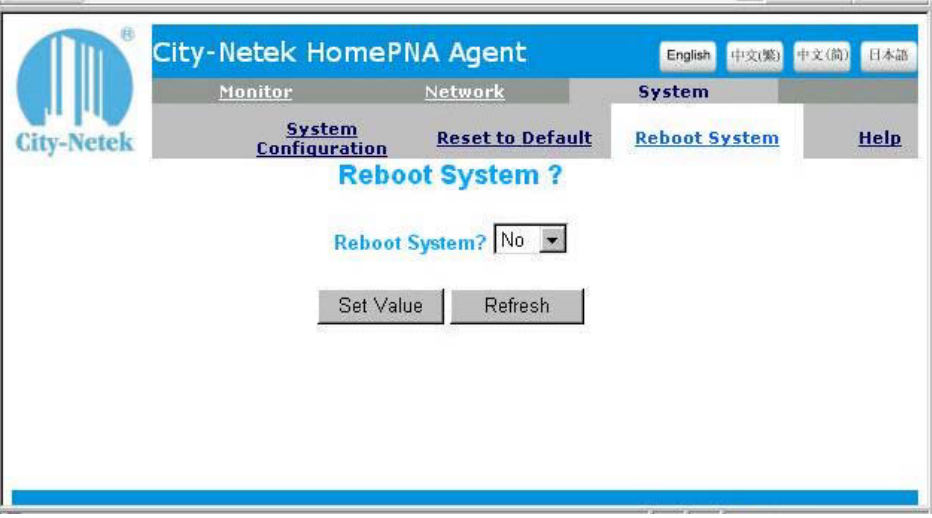

**Рисунок 22** 

### **Надписи на экране**

Агент HomePNA City-Netek

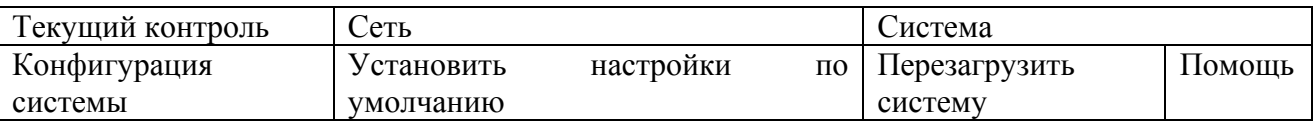

Перезагрузить систему?

Перезагрузить систему? Нет

Установить значение Обновить

#### 8.3.7 Управление протоколом

Нажатие на заголовок "Network" (Сеть) позволит Вам установить методы доступа, а также настроить возможность будущей модернизации устройства (смотрите рисунок 23). В секции "Protocol Control" (управление протоколом) Вам предоставляется возможность настройки нескольких опний<sup>•</sup>

- 1. НТТР Login Username: Имя пользователя, которое Вы бы хотели использовать для доступа к веб-интерфейсу устройства CN-2000. (Примечание: Пароль для интерфейса HTTP такой же, как и пароль доступа через интерфейс терминала Console.)
- 2. HTTP Security: При отключении данной функции любой пользователь Вашей сети сможет посмотреть состояние и настройки устройства CN-2000; однако пользователь не сможет внести никакие изменения до тех пор, пока не получит доступ к устройству через кнопку "Become Administrator" (стать администратором). Если же данная функция включена, никто не сможет посмотреть настройки устройства до тех пор, пока не получит к нему доступ с помощью ввода правильного пароля.
- 3. ВООТР/DHCP: Получение IP-адреса от сервера DHCP (протокол динамической настройки хостов).
- 4. Telnet Control: Позволяет пользователям получать доступ к устройству через терминал Telnet
- 5. TFTP Upgrade: Позволяет пользователям модернизировать микропрограммное обеспечение через ТFTP.

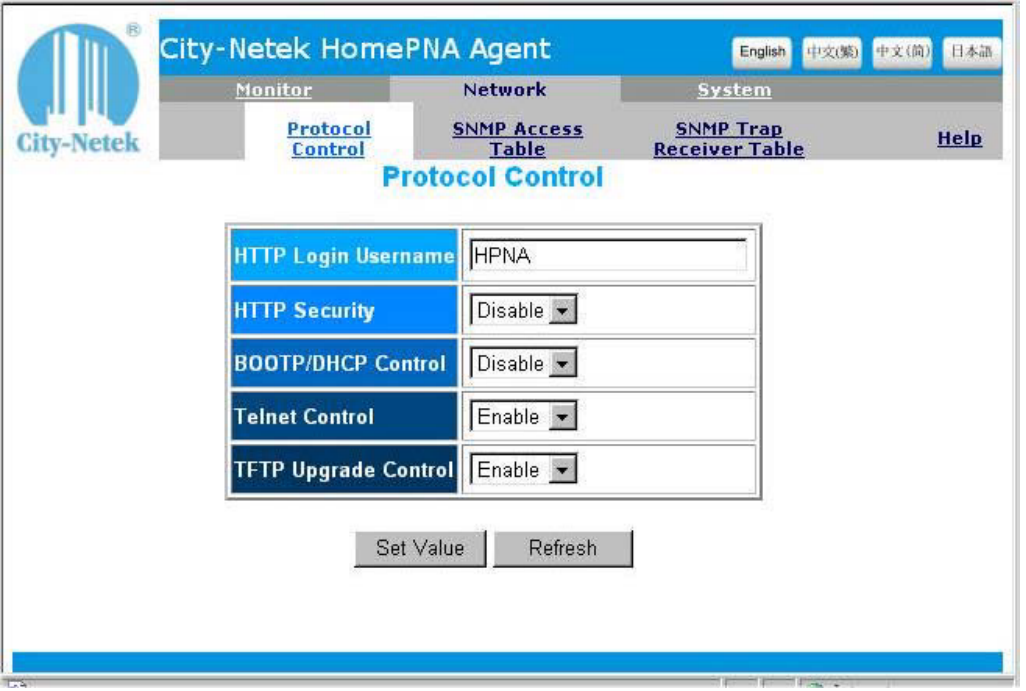

Рисунок 23

### Надписи на экране

Агент HomePNA City-Netek

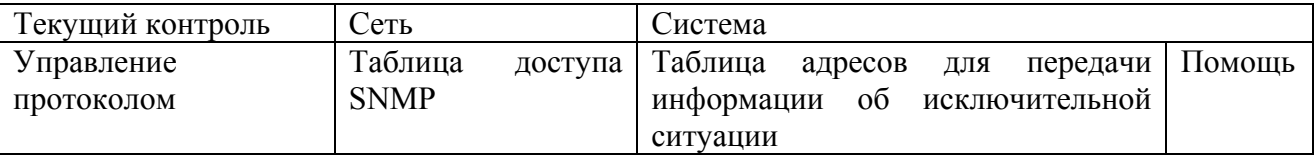

Управление протоколом Имя пользователя HTTP = HPNA Функция безопасности НТТР = Отключена Управление ВООТР/DHCP = Отключено Управление Telnet = Включено Управление модернизацией ТFTP = Включено

Установить значение Обновить

# 8.3.8 Таблица доступа SNMP

В таблицах под заголовками "SNMP Access Table" (таблица доступа SNMP) и "SNMP Trap Receiver Table" (таблица адресов для передачи информации об исключительной ситуации) Вы получите возможность настроить IP-адреса, которые будут введены в базу данных SNMP и будут связаны с функционированием и состоянием устройства CN-2000 и подключенных к нему устройств. Вы можете разрешать доступ (или отказывать в доступе) одному персональному компьютеру или целой подсети, вводя соответствующие IP-адреса. Для использования данной функции Вы должны иметь рабочую станцию с установленным протоколом и доступом пользователя SNMP. Устройство CN-2000 было протестировано с пользовательскими службами HP Open View и Windows NT SNMP, и должно быть совместимо с любым другим программным обеспечением SNMP. Однако, мы не рекомендуем пользователям использовать клиента SNMP Silvercreek. Было обнаружено, что это программное обеспечение иногда приводит к появлению проблем с микропрограммным обеспечением.

Таблица доступа менеджера позволяет указать адреса в пределах (In-Band) или вне пределов (Out-Of-Band) Вашей сети, с которых можно будет подавать на устройство CN-2000 команды управления SNMP. Настройка IP-адресов и паролей позволит быть уверенным в том, что подавать команды на устройство CN-2000 смогут только авторизованные пользователи SNMP. (Смотрите рисунок 24)

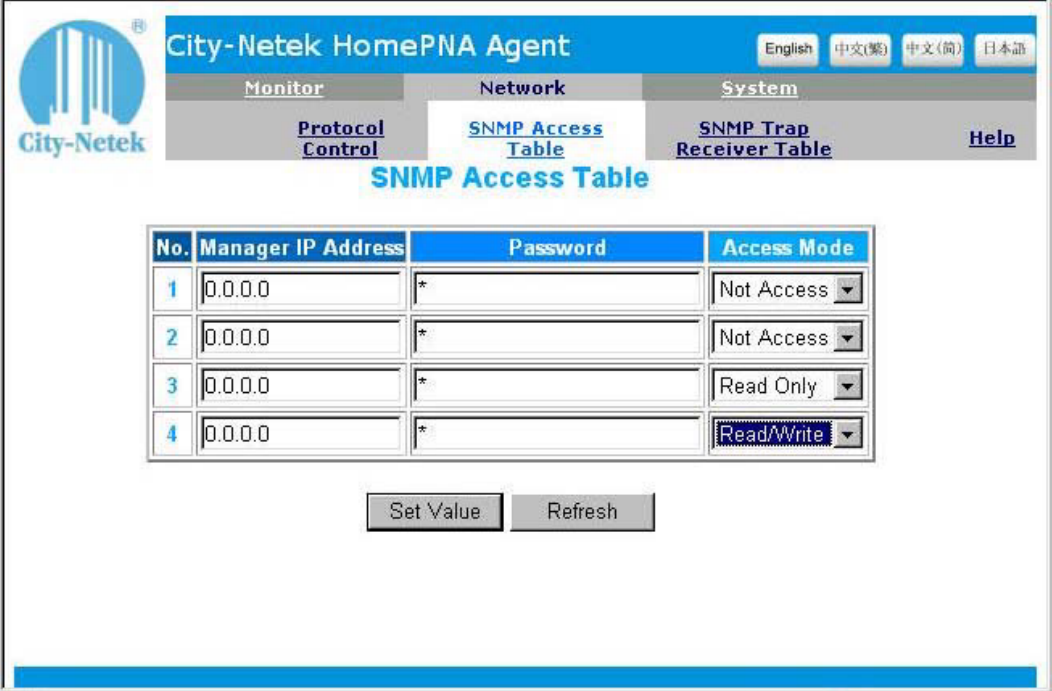

Рисунок 24

#### Надписи на экране

Агент HomePNA City-Netek

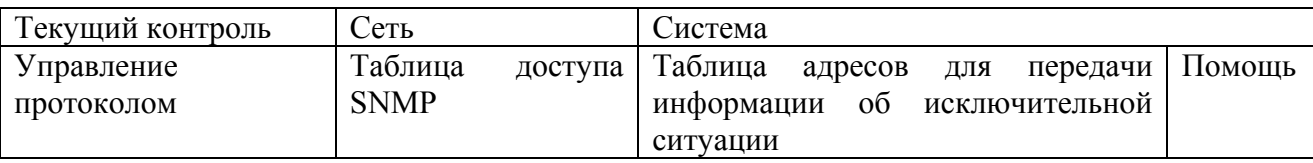

Таблица доступа SNMP

#### Надписи слева направо и сверху вниз

Номер IP-адрес менеджера Пароль Режим доступа

Нет доступа Нет лоступа Только чтение Чтение/Запись

Установить значение Обновить

#### 8.3.9 Таблица адресов SNMP для передачи информации об исключительной ситуации

Таблица "SNMP Trap Receiver Table" (таблица адресов для передачи информации об исключительной ситуации) представляет собой определяемый пользователем набор адресов, которые принадлежат серверу SNMP (смотрите рисунок 25). При включении данной функции (введены адреса, максимум четыре приемника) устройство SNMP будет передавать информацию SNMP указанным клиентам. В настоящее время устройство CN-2000 имеет 6 Условий для исключительных ситуаций (Trap Condition) в качестве дополнения к информации о портах и счетчикам. В число этих 6 условий входят:

- 1. Устройство работает (включено питание и состояние ОК).
- 2. Устройство не работает (ошибка или выключено питание).
- 3. Подключение к порту имеется (разъем RJ-11 подключен и горит светодиодный индикатор Link).
- 4. Подключение к порту отсутствует (разъем RJ-11 не подключен и светодиодный индикатор Link не горит).
- 5. Подключение к магистральному порту имеется (разъем RJ-45 подключен и горит светолиолный индикатор Link/ACT).
- 6. Подключение к магистральному порту отсутствует (разъем RJ-45 не подключен и светодиодный индикатор Link/ACT не горит).

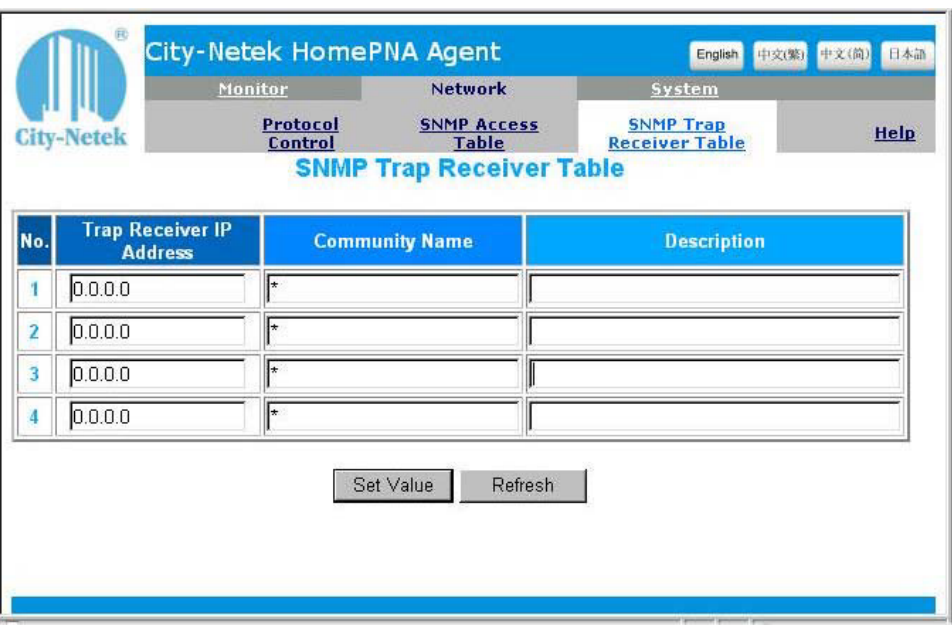

Рисунок 25

#### Надписи на экране

Агент HomePNA City-Netek

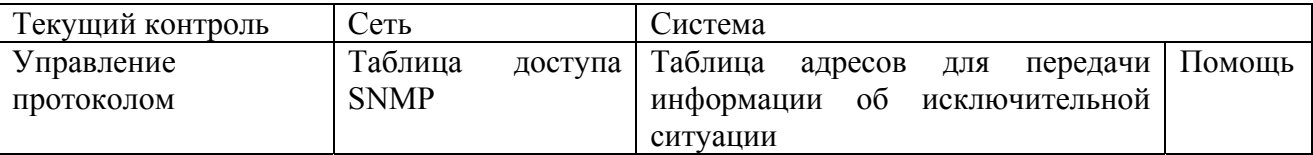

Таблица адресов для передачи информации об исключительной ситуации

#### Надписи слева направо

Номер IP-адрес приемника информации Название сообщества Описание

Установить значение Обновить

#### 9. Команды для порта Console и Telnet

После получения доступа к устройству CN-2000 администратор может начать подачу на него команд. В данном разделе Руководства описываются меню опций, их структура, а также детально рассматривается каждая опция и ее настройка. Также в данном разделе будет приведен полный список команд ICD командного интерфейса. Команды ICD позволяют осуществлять управление многими аспектами функционирования устройства, а также составлением отчетов текущего контроля.

В следующем разделе будет обсуждаться структура меню Telnet и входящие в эти меню функции.

Примечание: Если никакие операции не осуществляются в течение 1 минуты, Telnet прекратит сессию соединения с устройством CN-2000.

#### 9.1 Выбор в главном меню

#### 9.1.1 Конфигурация управления

Выбрав опцию "Management Configuration" (конфигурация управления), Вы попадете в следующее подменю (смотрите рисунок 26).

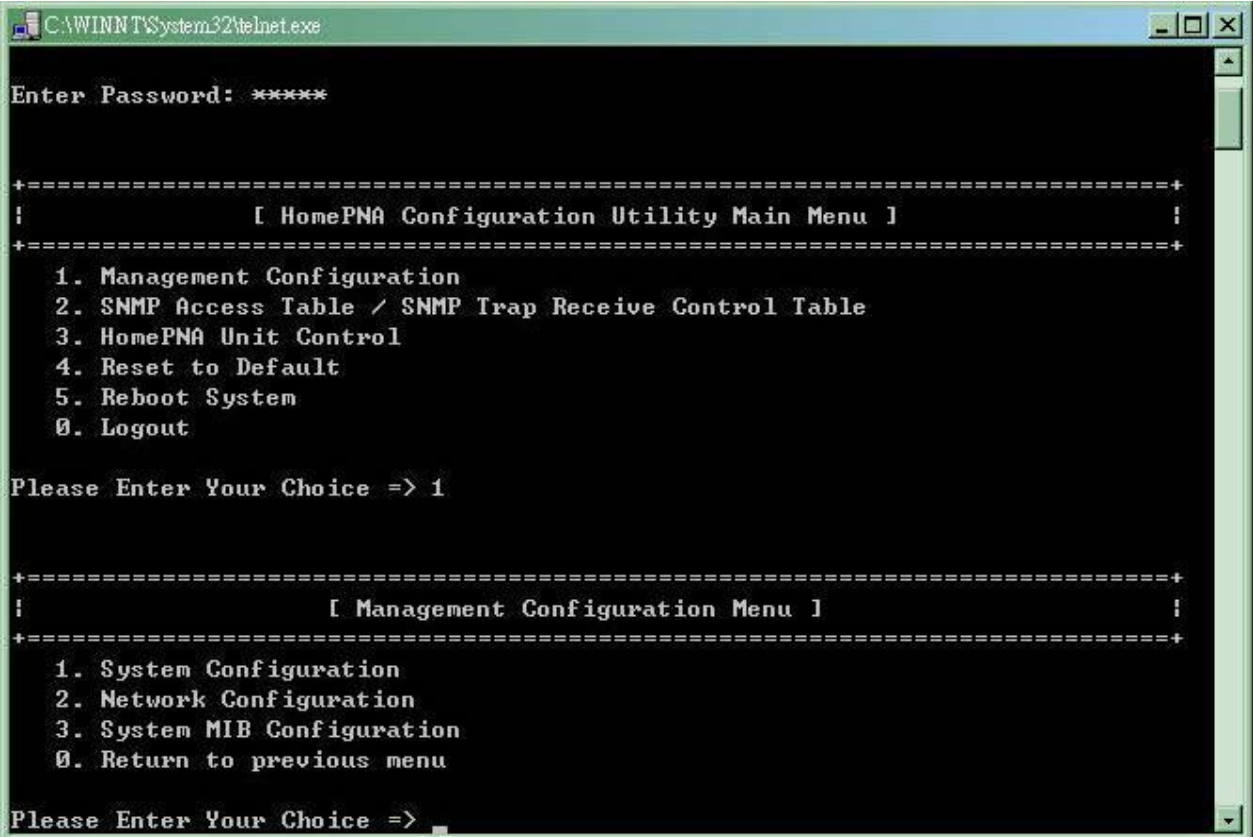

Рисунок 26

### Надписи на экране

Ввелите пароль: \*\*\*\*\*

- [Главное меню изменения конфигурации HomePNA]
- 1. Конфигурация управления.
- 2. Таблица доступа SNMP/Управление таблицей адресов для передачи информации об исключительной ситуации SNMP.
- 3. Управление устройством HomePNA.
- 4. Изменить конфигурацию на конфигурацию по умолчанию.
- 5. Перезагрузить систему.
- 0. Выход

Пожалуйста, введите ваш выбор => 1

[Меню конфигурации управления]

- 1. Конфигурация системы
- 2. Конфигурация сети
- 3. Конфигурация МІВ (Информационная база управления) системы
- 0. Возвращение в предыдущее меню

Пожалуйста, введите ваш выбор =>

#### 9.1.1.1 Конфигурация системы

Выбрав опцию System Configuration (конфигурация системы), Вы сможете изменить базовые настройки системы, такие как IP-адрес, подсеть, адрес шлюза и т.п. Также Вы сможете изменить дату и время системы и пароль. (Смотрите рисунок 27)

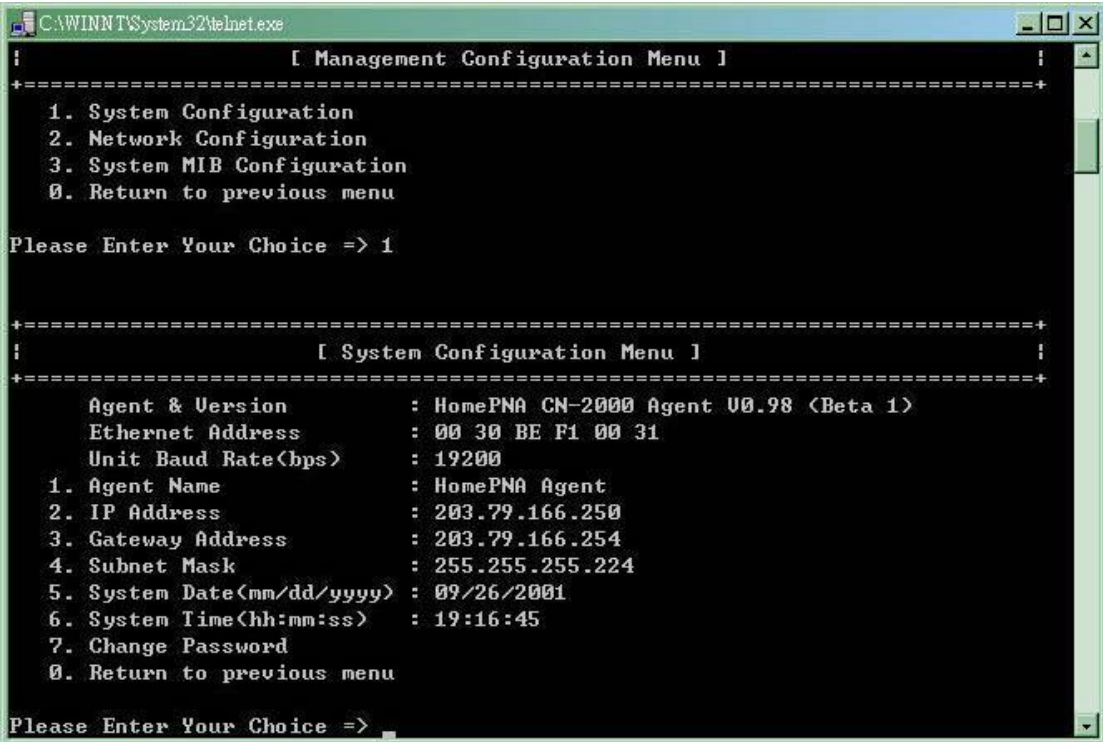

Рисунок 27

### Надписи на экране

[Меню конфигурации управления]

- 1. Конфигурация системы
- 2. Конфигурация сети
- 3. Конфигурация МІВ (Информационная база управления) системы
- 0. Возвращение в предыдущее меню

Пожалуйста, введите ваш выбор => 1

[Меню конфигурации системы] Агент и версия: Агент HomePNA CN-2000 V0.98 < Beta 1 > Адрес Ethernet: 00 30 BE F1 00 31 Скорость передачи данных (Бит/с): 19200

- 1. Имя агента: Агент HomePNA
- 2. IP-адрес: 203.79.166.250
- 3. Адрес шлюза: 203.79.166.254
- 4. Маска подсети: 255.255.255.254
- 5. Системная дата (мм/дд/гггг): 09/26/2001
- 6. Системное время (чч : мм : сс): 19:16:45
- 7. Изменить пароль
- 0. Возвращение в предыдущее меню

Пожалуйста, введите ваш выбор =>

I. Выберите номер опции, которую Вы хотите изменить, и нажмите клавишу Enter. Введите новое значение и нажмите клавишу Enter. Если Вы не хотите ничего менять, нажмите клавишу Enter, не вводя никаких новых данных. (Смотрите рисунок 28.)

| I. Turken Configuration                 |                                           |  |
|-----------------------------------------|-------------------------------------------|--|
| 2. Metunek Canfigneation                |                                           |  |
| 3. System MIB Configuration             |                                           |  |
| 8. Return to previous mems              |                                           |  |
|                                         |                                           |  |
| Please Ester Your Choice => 2           |                                           |  |
|                                         |                                           |  |
|                                         |                                           |  |
|                                         |                                           |  |
|                                         | Eastern Confidences Line Renu-            |  |
|                                         |                                           |  |
| Strang & Weynless                       | 1. Hens PNA CN-20000 Squat UB UB Chita 1) |  |
| Difference diddense                     | <b>J. 00 30 WE FT 00 31</b>               |  |
| Unit Haud BateChps?                     | 1:15/2008                                 |  |
| 1. Street Name                          | HomelPMA Noent                            |  |
| 2. IP Address.                          | 1 203.79.156.258                          |  |
| 3. Gateway Address                      | 1 282.79.166.254                          |  |
| 6. Submet Back                          | 1 255.255.255.220                         |  |
| 5. Sasten BateSna/dd/augu) : 89/36/3881 |                                           |  |
| 6. System TimeGhatmates? 1.13:18:28     |                                           |  |
| 7. Change Farrowing                     |                                           |  |
| it. Return to previous money            |                                           |  |
|                                         |                                           |  |

**Рисунок 28** 

II. Для изменения пароля выберите опцию 7 и нажмите клавишу Enter. Введите новый пароль и нажмите клавишу Enter. (Смотрите рисунок 29.)

| 0. System Time(Shipmens) : 17:17:53                                                                                                    |                                                                                                    |
|----------------------------------------------------------------------------------------------------|----------------------------------------------------------------------------------------------------|
| 7. Change Password<br>il. Return to precious sense                                                                                                    |                                                                                                    |
| Please Ester-Your Gleise -> 2<br>Enter New Passward, I newer                                                                                                    |                                                                                                    |
| Deter Parsword Spale : weere                                                                                                    |                                                                                                    |
|                                                                                                    |                                                                                                    |
|                                                                                                    | I Eastern Confidences from Beau 1                                                                               |
|                                                                                                    |                                                                                                    |
| Etherwich Address<br>Snit Baud BateChos><br>1. Strent Name<br>2. IP Address.<br>3. Gateway Address:<br>4. Submet Hard<br>S. Sasten BateSna/dd/www) : 09/26/2001<br>6. System Time(Shtmntas) : 13:20:46 | L 88 38 WE Ft 88 31<br>1:15298<br>  HematPMA Nomnt<br>1.303.29.166.258<br>1 282-79 166-254<br>1 255.255.255.220 |

**Рисунок 29** 

III. Еще раз введите новый пароль для подтверждения. (Смотрите рисунок 30.)

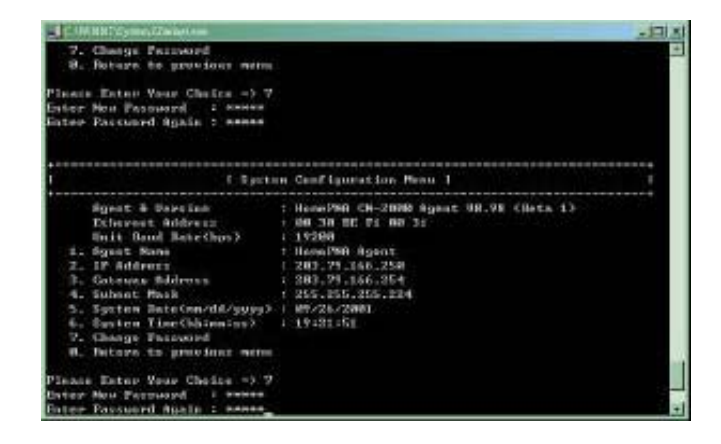

**Рисунок 30** 

#### 9.1.1.2 Конфигурация сети

Выбрав опцию Network Configuration (конфигурация сети), Вы сможете настроить методы доступа для администрирования устройства CN-2000, а также некоторые функции, которыми данное устройство будет обладать в будущем. (Смотрите рисунок 31.)

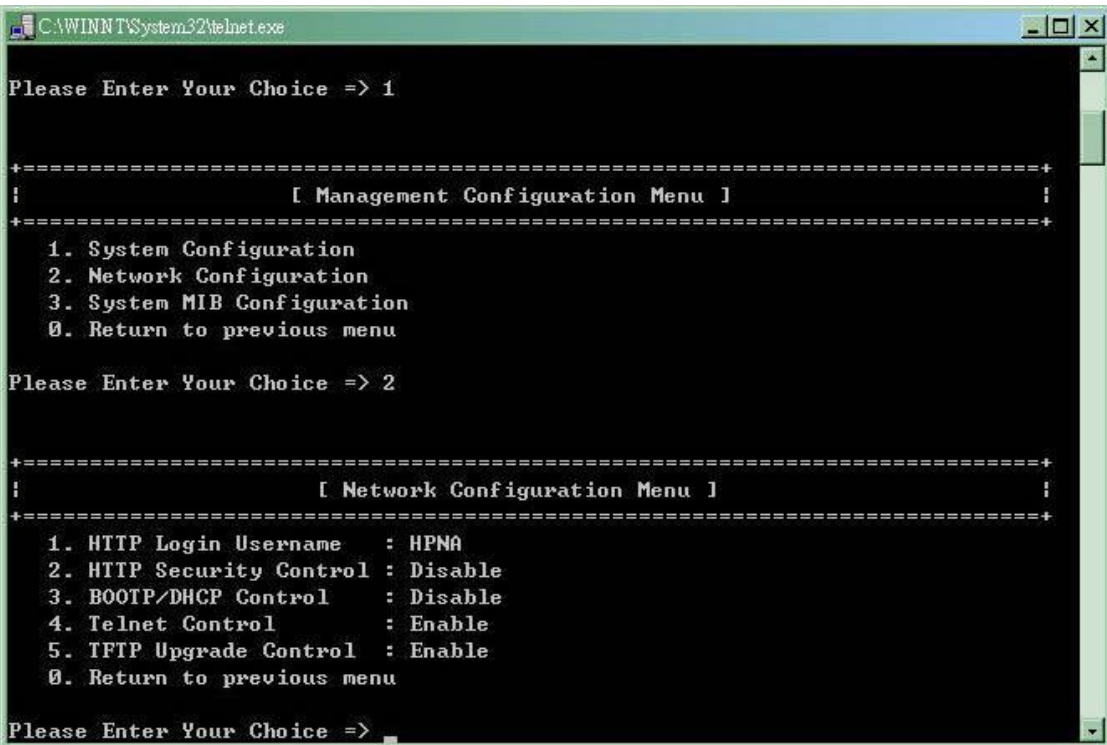

Рисунок 31

### Надписи на экране

[Меню конфигурации управления]

- 1. Конфигурация системы
- 2. Конфигурация сети
- 3. Конфигурация МІВ (Информационная база управления) системы
- 0. Возвращение в предыдущее меню

Пожалуйста, введите ваш выбор => 2

[Меню конфигурации сети]

- 1. Имя пользователя HTTP: HPNA
- 2. Функция безопасности НТТР: Отключена
- 3. Управление ВООТР/DHCP: Отключено
- 4. Управление Telnet: Включено
- 5. Управление модернизацией ТFTP: Включено
- 0. Возвращение в предыдущее меню

Пожалуйста, введите ваш выбор =>

HTTP Login Username: Имя пользователя и пароль, которые используются для доступа к устройству CN-2000 в Вашем веб-браузере.

Примечание: Пароль для интерфейса НТТР такой же, как и пароль доступа через интерфейс терминала (Console), но в режиме HTTP Вы также должны указывать Ваше имя пользователя.

*HTTP Security Control:* Если данная функция включена, при любой попытке получения доступа к устройству CN-2000 через HTTP на экран автоматически выводится диалоговое окно ввода пароля и имени пользователя. Информация о состоянии устройства и его настройки не будут выводиться на дисплей до тех пор, пока не будет введен правильный пароль и имя пользователя. При отключении данной функции любой пользователь Вашей сети сможет посмотреть состояние и настройки устройства CN-2000; однако при этом он не сможет внести в них какие-либо изменения до тех пор, пока не станет администратором, щелкнув на кнопке "Become Administrator" (стать администратором) на веб-интерфейсе.

*BOOTP/DHCP Control:* Получение IP-адреса от сервера DHCP.

*Telnet Control:* Позволяет пользователям получать доступ к устройству CN-2000 через терминал Telnet.

*TFTP Upgrade Control:* Позволяет пользователям модернизировать микропрограммное обеспечение через TFTP.

1. Для изменения имени пользователя выберите опцию 1 и введите новое имя пользователя. В противном случае для отмены операции нажмите клавишу Enter без ввода какой-либо информации. (Смотрите рисунок 32.)

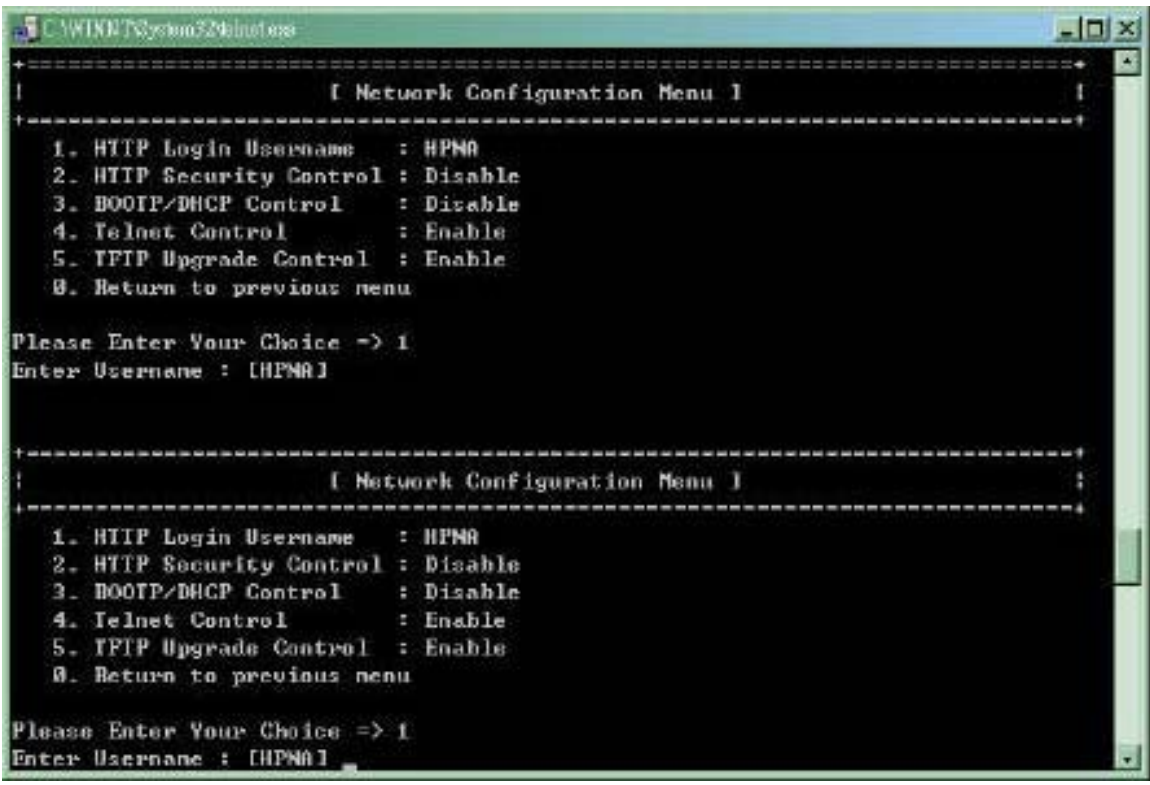

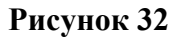

2. Для включения или отключения свойств сети выберите опцию с определенным номером и нажмите клавишу Enter. Введите новую настройку и нажмите клавишу Enter. В противном случае для отмены операции нажмите клавишу Enter без ввода какой-либо информации. (Смотрите рисунок 33.)

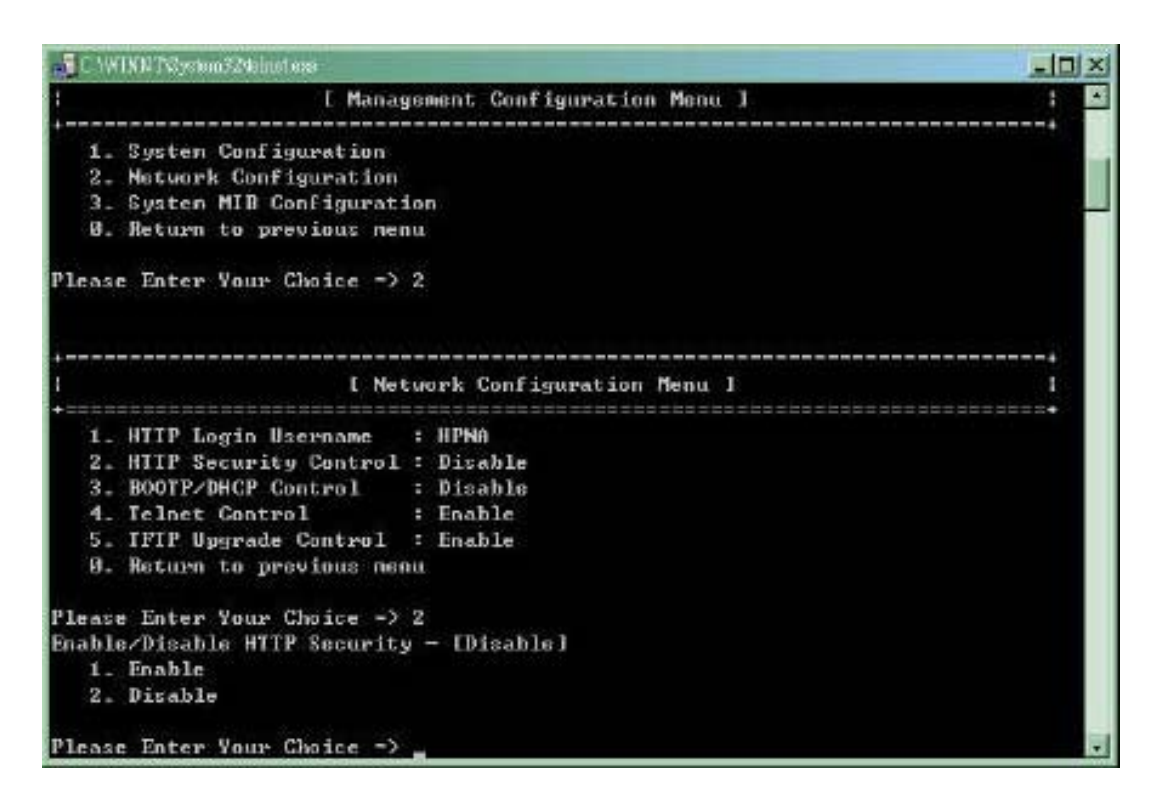

**Рисунок 33** 

#### **9.1.1.3 Конфигурация информационной базы управления (MIB) системы**

Выбор опции "System MIB Configuration" (конфигурация информационной базы управления системы) позволит Вам настроить поля своей Информационной базы управления (MIB). Данные поля позволяют ввести контактную информацию и могут использоваться при возникновении каких-либо проблем с устройством или сетью. Пользователь просто считывает данную информацию со своего веб-интерфейса или терминала и имеет возможность быстро и легко обратиться к своему дилеру или установщику. Для изменения настройки выберите номер опции, введите новое значение и нажмите клавишу Enter. В противном случае для отмены операции нажмите клавишу Enter без ввода какой-либо информации. (Смотрите рисунок 34.)

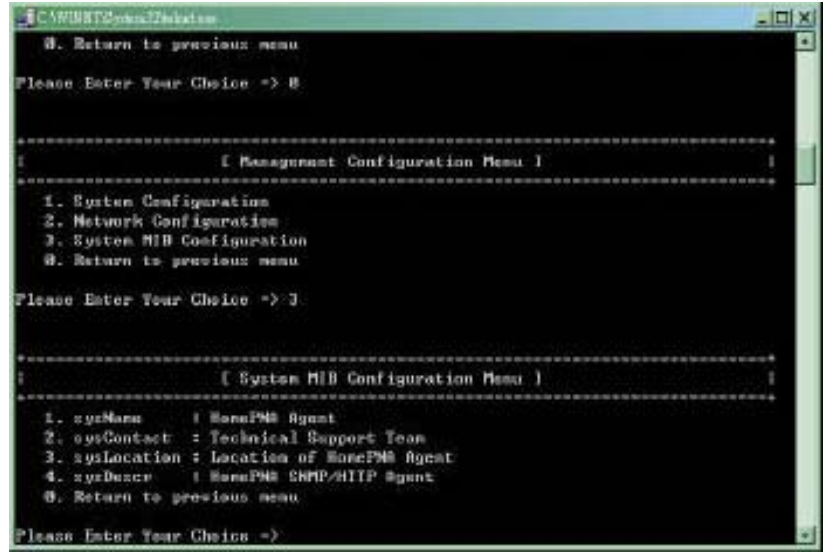

**Рисунок 34** 

#### **Надписи на экране**

[Меню конфигурации управления]

- 1. Конфигурация системы
- 2. Конфигурация сети
- 3. Конфигурация MIB (Информационная база управления) системы
- 0. Возвращение в предыдущее меню

Пожалуйста, введите ваш выбор => 3

[Меню конфигурации информационной базы управления системы]

- 1. Название системы:
- 2. Контактное лицо:
- 3. Местонахождение системы:
- 4. Описание системы:
- 0. Возвращение в предыдущее меню

Пожалуйста, введите ваш выбор =>

#### **9.1.2 Таблица доступа SNMP/Управление таблицей адресов для передачи информации об исключительной ситуации SNMP**

Выбор опции 2 в главном меню (SNMP Access Table/SNMP Trap Control Receive Table) позволяет администратору установить свойства для Community и SNMP Access (смотрите рисунок 35).

| CANINKTS who There is no                                                               |                                                                                                    |  |
|----------------------------------------------------------------------------------------|----------------------------------------------------------------------------------------------------|--|
| Please Inter Your Chrice -> B                                                          |                                                                                                    |  |
|                                                                                        |                                                                                                    |  |
|                                                                                        | [ HomePNR Configuration Utility Main Menu ]                                                                                 |  |
| 3. HenePNA Unit Control<br>4. Rezet to Default<br>5. Reboot Susten<br><b>B.</b> Loyout | 1. Management Configuration<br>2, SMMP Access Table / SMMT Trop Receive Control Table                                       |  |
| Please Enter Tour Choice -> 2                                                          |                                                                                                    |  |
|                                                                                        | [ SNMP Access/Irap Control Mesu ]                                                                                           |  |
|                                                                                        |                                                                                                    |  |
| 3. SMMP Access Table                                                                   | 1. Community Boad-Only I public<br>2. Community Read/Write : *<br>4. SMMP Iran Becoiver Table<br>0. Return to previous meau |  |
| Please Emter Tour Cheice ->                                                            |                                                                                                    |  |

**Рисунок 35** 

### **Надписи на экране**

[Главное меню изменения конфигурации HomePNA]

- 1. Конфигурация управления.
- 2. Таблица доступа SNMP/Управление таблицей адресов для передачи информации об исключительной ситуации SNMP.
- 3. Управление устройством HomePNA.
- 4. Изменить конфигурацию на конфигурацию по умолчанию.
- 5. Перезагрузить систему.
- 0. Выход

Пожалуйста, введите ваш выбор => 2

[Таблица доступа SNMP/Управление таблицей адресов для передачи информации об исключительной ситуации SNMP]

- 1. Только чтение
- 2. Чтение и запись
- 3. Таблица доступа SNMP
- 4. Таблица адресов для передачи информации об исключительной ситуации SNMP

0. Возвращение в предыдущее меню

Пожалуйста, введите ваш выбор =>

### **9.1.3 Управление устройством HomePNA**

Используйте данную опцию для текущего контроля и подачи команд на устройство CN-2000. Выберите опцию 3 в главном меню (HomePNA Unit Control). (Смотрите рисунок 36.)

| NWINNT\System32\telnet.exe                                                            |       |       |            |                     | $\blacksquare$ $\blacksquare$ $\times$ |
|---------------------------------------------------------------------------------------|-------|-------|------------|---------------------|----------------------------------------|
| =========================                                                             |       |       |            |                     |                                        |
| 1. Management Configuration<br>2. SNMP Access Table / SNMP Trap Receive Control Table |       |       |            |                     |                                        |
| 3. HomePNA Unit Control                                                               |       |       |            |                     |                                        |
| 4. Reset to Default                                                                   |       |       |            |                     |                                        |
| 5. Reboot System                                                                      |       |       |            |                     |                                        |
| 0. Logout                                                                             |       |       |            |                     |                                        |
| Please Enter Your Choice $\Rightarrow$ 3                                              |       |       |            |                     |                                        |
| <b>IUnit Model Name</b>                                                               | Trunk | Port. | Serial No. | <b>Company Name</b> |                                        |
|                                                                                       |       |       |            |                     |                                        |
| ГАЙ 1 СМ-2ИЙЙ                                                                         | 16    | Й     | AA123456   | City-Netek          |                                        |
| $[111]$ CN-1412                                                                       | 4     | 12    | LL123456   | City-Netek          |                                        |
| [13] CN-1412                                                                          |       | 12    | MM123456   | City-Netek          |                                        |
| [14] CN-1412                                                                          | 4     | 12    | NN123456   | City-Netek          |                                        |
| [15] CN-1412                                                                          | 4     | 12    | 00123456   | City-Netek          |                                        |
| 1. Pass-Through ICD Command to Unit                                                   |       |       |            |                     |                                        |
| 2. Set Each HomePNA Port Name of Unit                                                 |       |       |            |                     |                                        |
| 3. Display All Ports Status of Unit                                                   |       |       |            |                     |                                        |
| 4. Display All Trunks Status of Unit                                                  |       |       |            |                     |                                        |
| 0. Return to previous menu                                                            |       |       |            |                     |                                        |
| Please Enter Your Choice =>                                                           |       |       |            |                     |                                        |

**Рисунок 36** 

### **Надписи на экране**

- 1. Конфигурация управления.
- 2. Таблица доступа SNMP/Управление таблицей адресов для передачи информации об исключительной ситуации SNMP.
- 3. Управление устройством HomePNA.
- 4. Изменить конфигурацию на конфигурацию по умолчанию.
- 5. Перезагрузить систему.
- 0. Выход

Пожалуйста, введите ваш выбор => 3

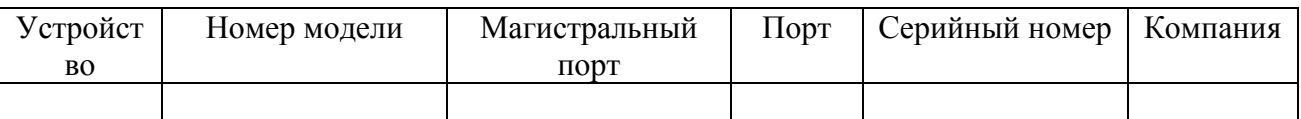

- 1. Передача команды ICD на устройство.
- 2. Ввести название каждого порта HomePNA устройства.
- 3. Показать состояние всех портов устройства.
- 4. Показать состояние всех магистральных портов устройства.
- 0. Возвращение в предыдущее меню

Пожалуйста, введите ваш выбор =>

#### **9.1.3.1 Передача команды ICD на устройство**

Опция 1 будет описана в разделе "Использование командного интерфейса ICD" ниже.

#### **9.1.3.2 Ввести название каждого порта HomePNA устройства**

Данная опция не может быть использована на устройстве CN-2000. Однако, данная опция предназначена для "ведомых" устройств HPNA. Если к CN-2000 подключены такие "ведомые" устройства HPNA, как, например, CN-1412, с помощью данной опции будет доступно переименование портов HPNA. Для получения более подробной информации обратитесь к Руководству пользователя, прилагаемому к соответствующему устройству **HPNA** 

#### **9.1.3.3 Показать состояние всех портов устройства**

Данная опция не может быть использована на устройстве CN-2000. Однако, данная опция предназначена для "ведомых" устройств HPNA. Если к CN-2000 подключены такие "ведомые" устройства HPNA, как, например, CN-1412, с помощью данной опции будет доступен текущий контроль портов HPNA. Для получения более подробной информации обратитесь к Руководству пользователя, прилагаемому к соответствующему устройству HPNA.

#### **9.1.3.4 Показать состояние всех магистральных портов устройства**

Данная опция позволяет вывести на дисплей состояние всех шестнадцати магистральных портов. Три колонки счетчиков справа от индикаторов состояния позволяет определить количество принятых и переданных пакетов, а также количество коллизий пакетов. Использование данной статистики позволяет легко и быстро контролировать состояние сети и устранять проблемы в сети до того, как они повлияют на ее работоспособность. (Смотрите рисунок 37.)

(Примечание: 0 означает "выключено", 1 означает "включено".)

Колонка E/L/A/C позволяет посмотреть текущее рабочее состояние портов.

- E Включен
- L Подключен
- A Активность (прием и передача данных)
- С Коллизия

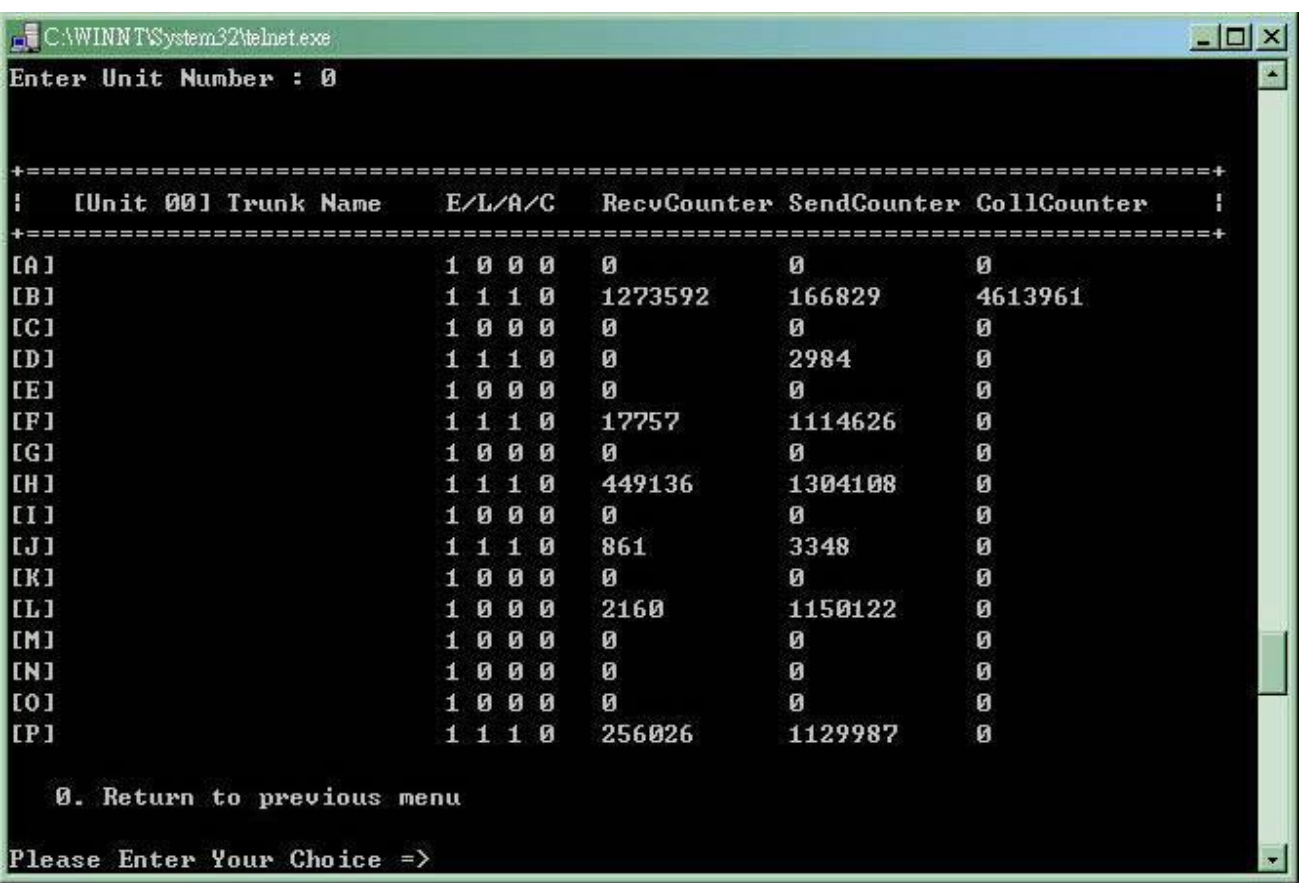

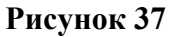

#### **Надписи на экране**

Введите номер устройства: 0

[Устройство 00] Магистральный порт E / L / A / C Счетчик приема Счетчик передачи Счетчик коллизии

0. Возвращение в предыдущее меню

Пожалуйста, введите ваш выбор =>

*Примечание: Пропускная способность пакетов опрашивается каждые 6 секунд.* 

#### **9.1.4 Возвращение к настройкам по умолчанию**

В Главном меню Вы также получаете доступ к опциям, позволяющей изменить все настройки устройства CN-2000 на настройки по умолчанию (заводские настройки). Использование опции "Reset" приведет к установке всех настроек устройства на настройки по умолчанию; при этом будут потеряны все IP-адреса, адрес шлюза, адрес подсети, время автоматического обновления и все команды, переданные на устройство CN-2000. Используйте данную опцию только тогда, когда происходит такой сбой в работе устройства, который не допускает его нормального функционирования даже после перезагрузки или включения и выключения питания. (Смотрите рисунок 38.)

**E** C:\WINNT\System32\telnet.exe  $\Box$ l $\Box$ l $\times$ 医 [ HomePNA Configuration Utility Main Menu ] × 1. Management Configuration 2. SNMP Access Table / SNMP Trap Receive Control Table 3. HomePNA Unit Control 4. Reset to Default 5. Reboot System 0. Logout Please Enter Your Choice => 4 Reset all SNMP Agent data to default value (y/n)?: [No] [ HomePNA Configuration Utility Main Menu ] H -9 1. Management Configuration 2. SNMP Access Table / SNMP Trap Receive Control Table 3. HomePNA Unit Control 4. Reset to Default 5. Reboot System Ø. Logout Please Enter Your Choice  $\Rightarrow$  4 Reset all SNMP Agent data to default value (y/n)?: [No],

Рисунок 38

# Надписи на экране

[Главное меню изменения конфигурации HomePNA]

- 1. Конфигурация управления.
- 2. Таблица доступа SNMP/Управление таблицей адресов для передачи информации об исключительной ситуации SNMP.
- 3. Управление устройством HomePNA.
- 4. Изменить конфигурацию на конфигурацию по умолчанию.
- 5. Перезагрузить систему.
- 0. Выход

Пожалуйста, ввелите ваш выбор => 4

Установить все данные агента SNMP на настройки по умолчанию  $(y/n)$ ? [Her]

### 9.1.5 Перезагрузка системы

Опция перезагрузки системы используется для перезагрузки операционной системы и микропрограммного обеспечения устройства CN-2000. В некоторых случаях Вам может потребоваться перезагрузить микропрограмму (Примечание: Обязательно используйте команду "S" для сохранения всех настроек, сделанных для функций VLAN, перед тем, как перезагрузить устройство CN-2000; отказ от использования команды сохранения приведет к потере всех сделанных настроек при перезагрузке!) После внесенных в настройки изменений устройство CN-2000 может перестать функционировать или функционировать неправильно. В этом случае используйте опцию перезагрузки для запуска устройства с новыми настройками. (Смотрите рисунок 39.)

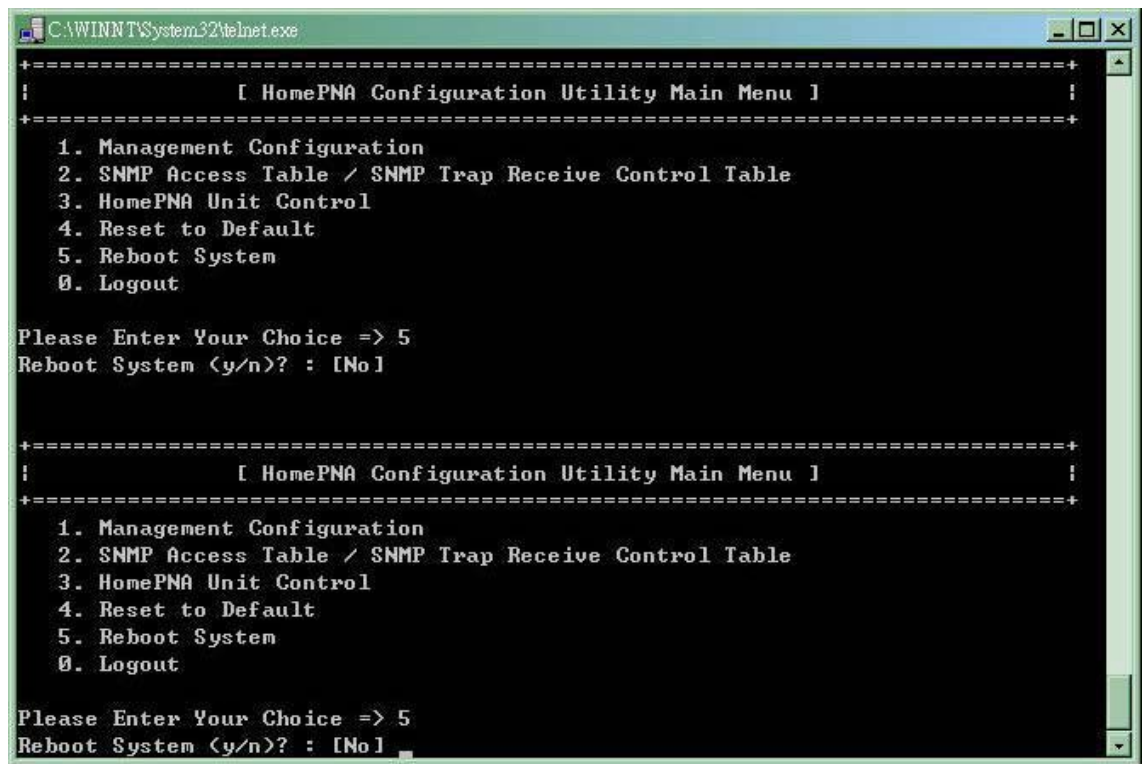

Рисунок 39

# Надписи на экране

[Главное меню изменения конфигурации HomePNA]

- 1. Конфигурация управления.
- 2. Таблица доступа SNMP/Управление таблицей адресов для передачи информации об исключительной ситуации SNMP.
- 3. Управление устройством HomePNA.
- 4. Изменить конфигурацию на конфигурацию по умолчанию.
- 5. Перезагрузить систему.
- $0.$  Выхол

Пожалуйста, введите ваш выбор => 5

Перезагрузить систему  $(y/n)$ ?: [Нет]

#### 9.1.6 Выхол

После передачи всех команд на CN-2000 рекомендуется выйти из данного интерфейса. Выход приведет к полному окончанию сеанса и повторный вход в систему потребует повторного ввода пароля.

Примечание: Перед выходом убедитесь, что Вы сохранили все внесенные изменения.

На нескольких последующих страницах будет описано, как получить доступ к командному интерфейсу устройства CN-2000 (командный интерфейс ICD) и как подавать на устройство команды через этот интерфейс.

#### 10. Использование командного интерфейса ICD

Примечание: Не пытайтесь передавать команды на устройство СN-2000 через командный интерфейс ICD, пока не прочитаете данный раздел, так как неправильная подача команд может привести к отказу устройства или появлению сбоев в его работе.

В данном разделе Руководства будет описан доступ к командному интерфейсу устройства CN-2000 и команды, доступные в данном режиме. Если Вы еще не прочитали данный раздел, рекомендуем Вам сделать это прежде, чем перейти к работе с командным интерфейсом.

В Главном меню выберите опцию 3 "HomePNA Unit Control" (управление устройством HomePNA).

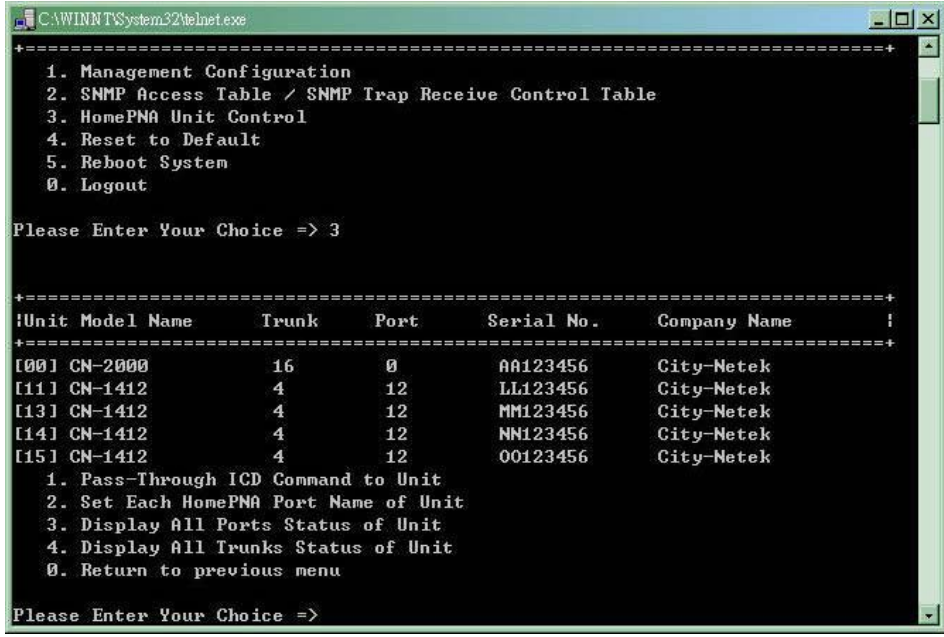

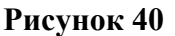

### Надписи на экране

[Главное меню изменения конфигурации HomePNA]

- 1. Конфигурация управления.
- 2. Таблица доступа SNMP/Управление таблицей адресов для передачи информации об исключительной ситуации SNMP.
- 3. Управление устройством HomePNA.
- 4. Изменить конфигурацию на конфигурацию по умолчанию.
- 5. Перезагрузить систему.
- 0. Выход

Пожалуйста, введите ваш выбор => 3

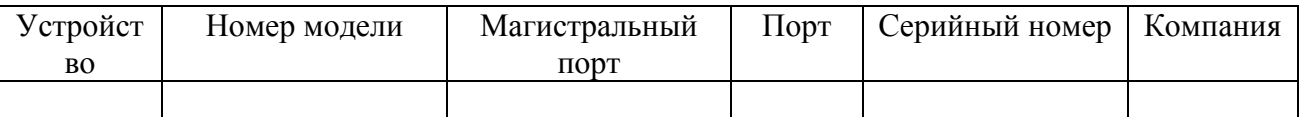

- 1. Передача команды ICD на устройство.
- 2. Ввести название каждого порта HomePNA устройства.
- 3. Показать состояние всех портов устройства.
- 4. Показать состояние всех магистральных портов устройства.
- 0. Возвращение в предыдущее меню

Пожалуйста, введите ваш выбор =>

После этого выберите опцию 1 для "Pass-Through ICD Command to Unit" (передача команды ICD на устройство).

Выберите устройство, на которое Вы хотите передать команды ICD. (На рисунке 41 выбрано "Unit (00)").

| CAWINN To strong Webstere                                                                                                    |    |              |          |                         | $-11x$ |
|----------------------------------------------------------------------------------------------------|----|--------------|----------|-------------------------|--------|
| 2. SMMP Access Table / SMMP Trap Baceive Control Table<br>3. HonePNA Unit Control<br>4. Reset to Default<br>5. Reboot Susten<br>0. Loyout                                                 |    |              |          |                         |        |
| Please Enter Your Choice -> 3                                                                                                    |    |              |          |                         |        |
| Hait Model Mane Trunk Port                                                                                                    |    |              |          | Serial Mo. Conpany Mane |        |
| ГАЯ 1 СМ-2008                                                                                                    | 16 | $\mathbf{R}$ | 88123456 | City-Netck              |        |
| [11] CN-1412                                                                                                    | A  | 12           | LL123456 | City-Netek              |        |
| $[13]$ $CN-1412$                                                                                                    | а  | 12           | MM123456 | City-Netek              |        |
| [14] CN-1412                                                                                                    | a  | 12.          | NN123456 | City-Notck              |        |
| L151 CN-1412                                                                                                    | a  | 12           | 00123456 | City-Matak              |        |
| 1. Pass-Through ICD Connand to Unit<br>2. Set Each HonePNA Port Name of Unit<br>3. Display All Ports Status of Unit<br>4. Display All Irunks Status of Unit<br>W. Return to previous nemu |    |              |          |                         |        |
| Please Enter Your Choice => 1<br>Enter Unit Number : 8<br>(UBB-1CD)                                                                                                    |    |              |          |                         |        |

**Рисунок 41** 

#### **Надписи на экране**

- 2. Таблица доступа SNMP/Управление таблицей адресов для передачи информации об исключительной ситуации SNMP.
- 3. Управление устройством HomePNA.
- 4. Изменить конфигурацию на конфигурацию по умолчанию.
- 5. Перезагрузить систему.
- 0. Выход

Пожалуйста, введите ваш выбор => 3

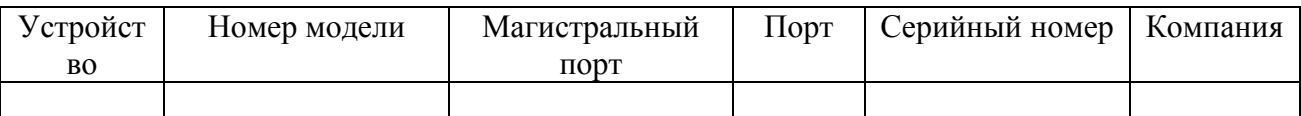

- 1. Передача команды ICD на устройство.
- 2. Ввести название каждого порта HomePNA устройства.
- 3. Показать состояние всех портов устройства.
- 4. Показать состояние всех магистральных портов устройства.
- 0. Возвращение в предыдущее меню

Пожалуйста, введите ваш выбор => 1 Введите номер устройства: 0  $U00 - ICD >$ 

В последней строке на экране указано "U00-ICD>", что обозначает команду ICD для устройства #00 (иначе говора, "ведущего" устройства). Если к устройству подключено несколько "ведомых" устройств, их нумерация будет показана в соответствии с тем, к каким портам устройства CN-2000 они подключены. Например, "ведомое" устройство, подключенное к порту 11, будет обозначаться как "U11 - ICD>". Ниже приводится несколько примеров команд ICD (рисунки 42 - 47).

| CAWINN DEvelopm Sillabrations            | $ \Box$ $\times$ |
|------------------------------------------|------------------|
| 2. Set Each HonePNO Port Name of Unit    |                  |
| 3. Display All Ports Status of Unit      |                  |
| 4. Display All Irunks Status of Unit     |                  |
| 8. Return to previous nenu.              |                  |
| Please Enter Your Choice => 1            |                  |
| Enter Unit Mumber : 0                    |                  |
| UB8-1CD o                                |                  |
| <b>ULAN</b> is OFF                       |                  |
| Group 01-8.8.C.D.E.F.G.H.I.J.H.L.N.N.O.P |                  |
| Group 02-                                |                  |
| Group 03-                                |                  |
| Group 04-                                |                  |
| Group 05-                                |                  |
| Group 06-                                |                  |
| Group 87-                                |                  |
| Group BB-                                |                  |
| Group 09-                                |                  |
| Group 10-                                |                  |
| Group $11-$                              |                  |
| Group 12-                                |                  |
| Group 13-                                |                  |
| Group 14-                                |                  |
| Group 15-                                |                  |
| Group 16-                                |                  |
| U00-1 CD >                               |                  |

**Рисунок 42** 

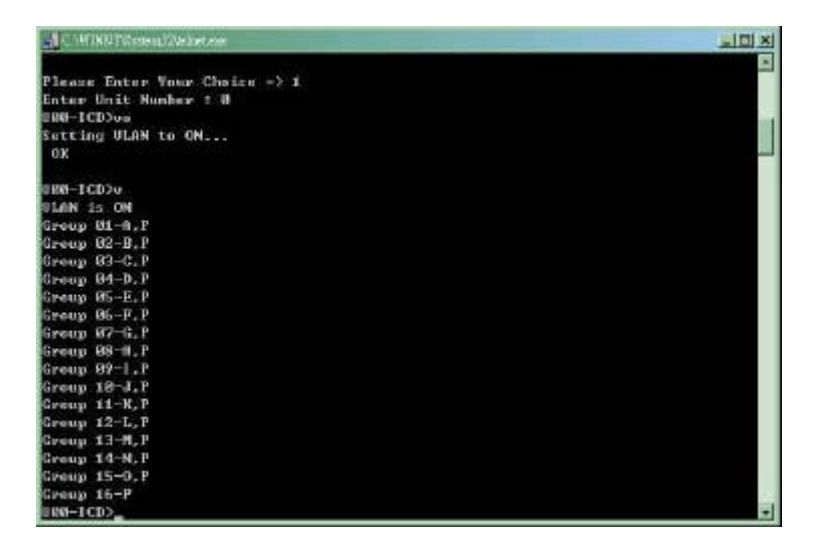

**Рисунок 43** 

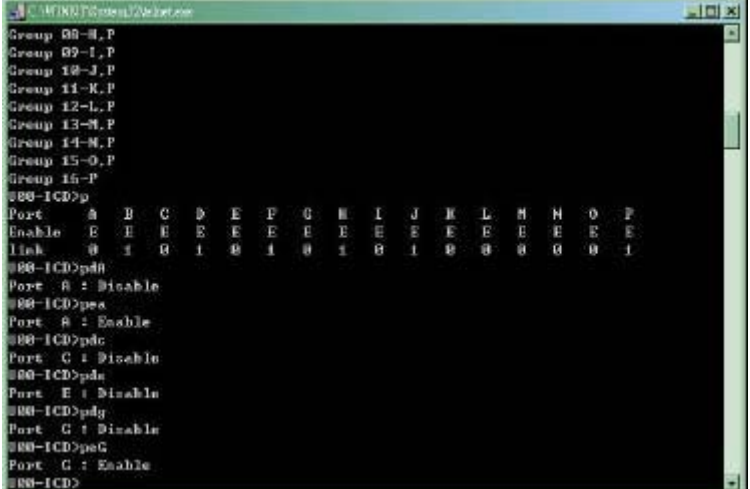

**Рисунок 44** 

| <b>ACAMINETS state 12 Valuet com</b>                                 |                            |                                                                   | $-101x$ |
|----------------------------------------------------------------------|----------------------------|-------------------------------------------------------------------|---------|
| Please Enter Your Choice -> 1<br>Enter Unit Hunber # 0<br>BBH-ICD3pc |                            |                                                                   | ◘       |
| ※ Transnit 100000000                                                 |                            | Receive (N8000000 Cellision (N8000000                             |         |
| $B - 1$<br>Iransait :EDN299BE                                        | <b>Ecceive : 00136EF8</b>  | Collision : 00466749                                              |         |
| ı.<br>Ivanceit :BOUDDOU                                              | <b>Ecceive : RODINSONS</b> | Collision : DUNNAMAN                                              |         |
| ٠<br>Transnit :ENREL7BB<br>'n                                        | Receive : ROBOSONO         | Cellision : ROBORDOM                                              |         |
| ×.<br>Transnit :BDB00000                                             | Receive : ROBUSBON         | Collision : ENNHHMMM                                              |         |
| ×.<br>Transmit :BB111B12                                             | Receive : RODA455D         | Collision : 000000000                                             |         |
| P.<br>σ<br>Irangait : 000000000                                      | Receive : 000000000        | Collision : BOBBBBBBB                                             |         |
| i.<br>Transmit :0013F744                                             | Receive :0006DF34          | Cellision: 00000000                                               |         |
| Transnit :00000000<br>٠                                              |                            | Receive : 00000000 Cellision :00000000                            |         |
| ×<br>Transait :00001FP2                                              | Receive : 8080878A         | Collision : 00000000                                              |         |
| ٠<br>Irancnit : 80808888                                             | Receive : ROBORDON         | Collision : REBORBBB                                              |         |
| ×<br>Transnit :BR118CAR                                              | Receive : RRRRRRPR         | Collision : 80808888                                              |         |
| в<br>Transmit :00000000                                              | Neceive :RRRRRRRR          | Collisinm : 80808080                                              |         |
| g<br>Transmit : E02080808                                            | Receive : R0000000         | Cellisinm : 00000000                                              |         |
| ۰<br>Iransnit :00000000<br>ю                                         | Receive : 00000000         | Cellision 180808080                                               |         |
| ٠<br>Transmit IBB1141FB<br>#00-ICD>pch                               | Receive : ROBSF94F         | Collisins : 00000000                                              |         |
| BBB-ICD)c<br>Clearing all the packet counters for all ports<br>OR    |                            | portB : Tranzmit 100029A0D Recevive 100136EF8 Callisien 100466749 |         |
| <b>ING-TCD&gt;</b>                                                   |                            |                                                                   |         |

**Рисунок 45** 

|                    | S CSPINBITG whou Polarizes |                            |                                                |                       |                     | $\blacksquare$ $\blacksquare$ $\times$ |
|--------------------|----------------------------|----------------------------|------------------------------------------------|-----------------------|---------------------|----------------------------------------|
| 2.5                | Transnit :00000000         |                            | <b>Receive : URGBBBBB</b>                      | Collision : 000000000 |                     | Е                                      |
| $\sim$             | Iranenit : WM1141FB        |                            | Receive : DRO3F94F                             | Collision :00000000   |                     |                                        |
|                    | U90-ICD)pcb                |                            |                                                |                       |                     |                                        |
| port H :           |                            |                            | Transmit : 00027A0D Recevive : 00136EF8        |                       | Collision :88466749 |                                        |
|                    | URB-ICD3e                  |                            |                                                |                       |                     |                                        |
|                    |                            |                            | Clearing all the packet counters for all ports |                       |                     |                                        |
|                    |                            |                            |                                                |                       |                     |                                        |
| OK                 |                            |                            |                                                |                       |                     |                                        |
|                    | UBB-ICD)po                 |                            |                                                |                       |                     |                                        |
| n ÷                |                            | <b>Teangnit :000000000</b> | Receive : DECONDEN                             | Collision :00000000   |                     |                                        |
| ٠<br>в             | Tranznit : 000000122       |                            | Beceive 198000000                              | Collizion t00000000   |                     |                                        |
| ż                  |                            | Transmit :000000000        | Receive : RR000000                             | Collision :00000000   |                     |                                        |
| D<br>×             |                            | Transmit :00000122         | Receive : BBBBBBBB                             | Collision :00000000   |                     |                                        |
| ÷<br>E             | Transnit : HRUNGHRU        |                            | Receive : 000000000                            | Collision :00000000   |                     |                                        |
| Р<br>Ŧ             |                            | Irenunit 188000123         | Becaive : GROUGHOUGH                           | Collizion t00000000   |                     |                                        |
| r.                 |                            | Transmit :00000000         | Receive : RRG088RR                             | Cellision :00000000   |                     |                                        |
| ÷                  |                            | Iransmit :000000122        | Receive : BBBBBB68                             | Collinion :000000008  |                     |                                        |
| ÷                  |                            | Transnit : 000000000       | Receive : HRUBBORD                             | Cellision :00000000   |                     |                                        |
| ×                  |                            | Transnit : WHOMAIDC        | Receive : UNNUMBERS                            | Collizion :00000000   |                     |                                        |
| z                  |                            | Transmit IRRAARARA         | Receive IARRABARA                              | Cellisina (80800000   |                     |                                        |
| ×                  |                            | Transmit :000000000        | Receive : 00000000                             | Collision :000000000  |                     |                                        |
| ÷                  |                            | Transmit : 000000000       | Beceive : 000000000                            | Collision :00000000   |                     |                                        |
| ÷                  | Iransnit : 000000000       |                            | Receive : DRUDDING                             | Collision : SUGGNUGUG |                     |                                        |
| $\mathbbm{1}$<br>o |                            | Transmit : 800000000       | Becaive IBBBBBBBB                              | Collision :00000000   |                     |                                        |
|                    |                            | Transnit : BEBBBBES        | Receive : REBBB1E2                             | Collision :00000000   |                     |                                        |
| UBB-ICD>           |                            |                            |                                                |                       |                     |                                        |

**Рисунок 46** 

| CARINNITY wheal Polarbon                                                     |       |      |                 |              |            |  |  |  |  |  |
|------------------------------------------------------------------------------|-------|------|-----------------|--------------|------------|--|--|--|--|--|
| <b>ПОВ-ТСО</b> Эн                                                            |       |      |                 |              | <b>ADX</b> |  |  |  |  |  |
| Model Name: CN-2000                                                          |       |      |                 |              |            |  |  |  |  |  |
| MIB Agent Version: X2.07<br>H/W Uersion: A5                                  |       |      |                 |              |            |  |  |  |  |  |
|                                                                              |       |      |                 |              |            |  |  |  |  |  |
| Saving                                                                       |       |      |                 |              |            |  |  |  |  |  |
| Please waitting<br>ok <sup>*</sup>                                           |       |      |                 |              |            |  |  |  |  |  |
| URB-ICD2x                                                                    |       |      |                 |              |            |  |  |  |  |  |
|                                                                              |       |      |                 |              |            |  |  |  |  |  |
| Hinit Model Name                                                             | Trunk | Fert | Serial No.      | Company Name |            |  |  |  |  |  |
| FART CN-2088                                                                 | 36    | ø    | AA123456        | City-Netsk   |            |  |  |  |  |  |
| [11] CN-1412                                                                 | и     | 12   | LL123456        | City-Netek   |            |  |  |  |  |  |
| [13] CN-1412                                                                 |       | 12   | MM123456        | City-Netek   |            |  |  |  |  |  |
| [14] CN-1412                                                                 |       | 12   | <b>NN123456</b> | City-Netek   |            |  |  |  |  |  |
| [15] CN-1412                                                                 |       | 12   | 00123456        | City-Netek   |            |  |  |  |  |  |
| 1. Pazz-Through ICD Command to Unit<br>2. Set Each HomePNR Port Mame of Unit |       |      |                 |              |            |  |  |  |  |  |
| 3. Display All Parts Status of Unit                                          |       |      |                 |              |            |  |  |  |  |  |
| 4. Dieplay All Trunke Statue of Unit                                         |       |      |                 |              |            |  |  |  |  |  |
| 0. Beturn to previous menu                                                   |       |      |                 |              |            |  |  |  |  |  |
| Please Eater Your Choice =>                                                  |       |      |                 |              |            |  |  |  |  |  |

**Рисунок 47** 

# 11. Указатель команд ICD

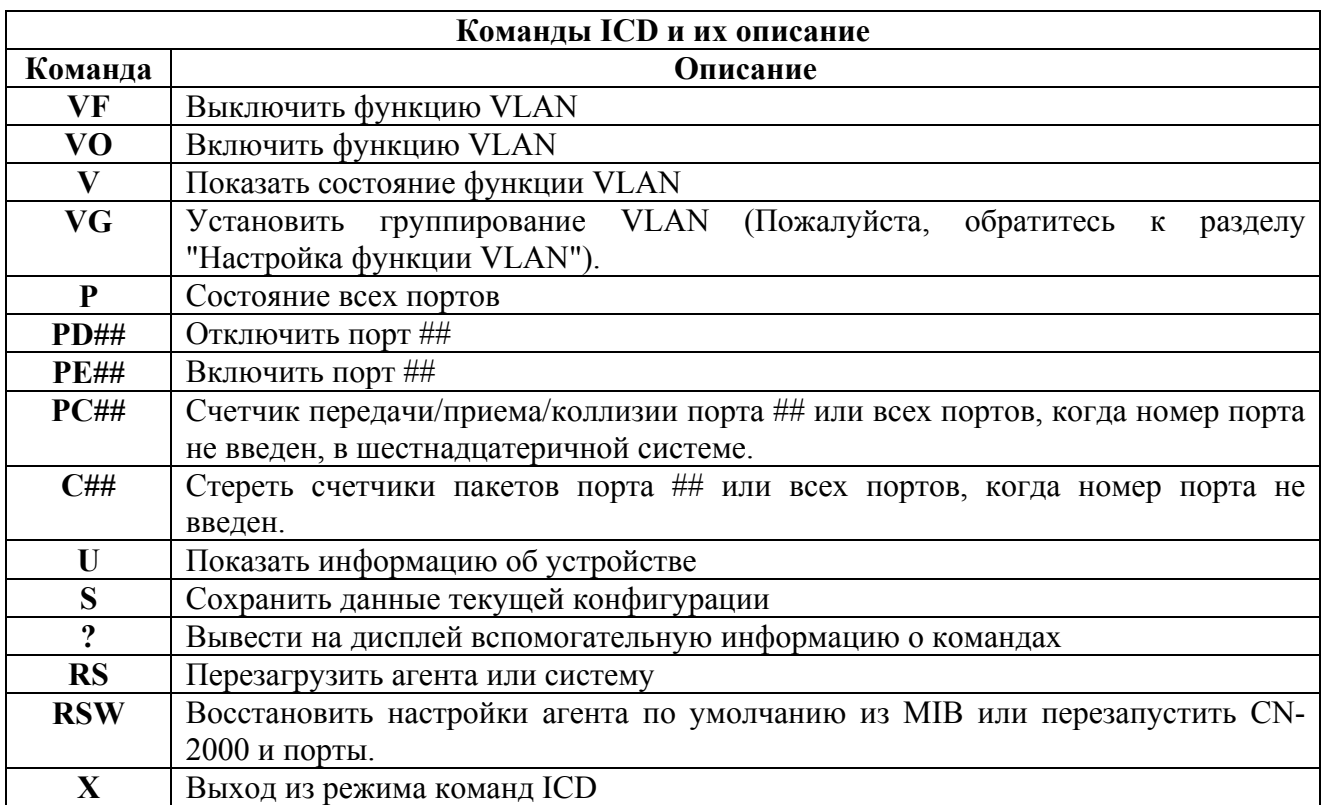

# Символы:

## = Буква, соответствующая порту (от А до Р).

#### 12. Настройка функции VLAN (виртуальная локальная сеть)

Функция VLAN представляет собой безопасное и гибкое средство управления доступом портов устройства друг к другу. Данную функцию удобно использовать в решениях для MDU (многоквартирных или офисных зданий) и гостиниц, когда Вы не хотите, чтобы каждый компьютер был способен "видеть" все другие компьютеры, подключенные к устройству CN-2000. Однако, в некоторых ситуациях Вам может понадобиться иметь несколько портов, которые имеют возможность обмениваться друг с другом информацией. Такие ситуации могут возникнуть при необходимости совместного использования файлов, программного обеспечения, ускорения работы сетевых игр и т.п.

Включение функции VLAN позволяет отделить каждый порт и заблокировать обмен информацией (местный трафик) данного порта с другими портами устройства CN-2000. Отключение функции VLAN позволяет устройству CN-2000 работать в качестве обычного коммутатора Ethernet, пропуская циркулярный трафик на каждый порт. Отключение данной функции может быть полезным при установке устройства в офисе, когда необходимо обеспечить, например, совместное использование файлов и принтеров.

Вы можете включать и выключать функцию VLAN через командный интерфейс ICD или через веб-интерфейс. При использовании команд ICD просто вводите "VO" для включения функции VLAN и "VF" для отключения функции VLAN.

Устройство CN-2000 также позволяет использовать функцию группирования VLAN. Группирование позволяет пользователю определять порты, которые будут обмениваться информацией друг с другом, но будут изолированы от трафика других портов (не входящих в группу). Устройство CN-2000 поддерживает до 16 различных групп, которые могут быть установлены только через командный интерфейс ICD. Команда ICD для группирования VLAN - "VG".

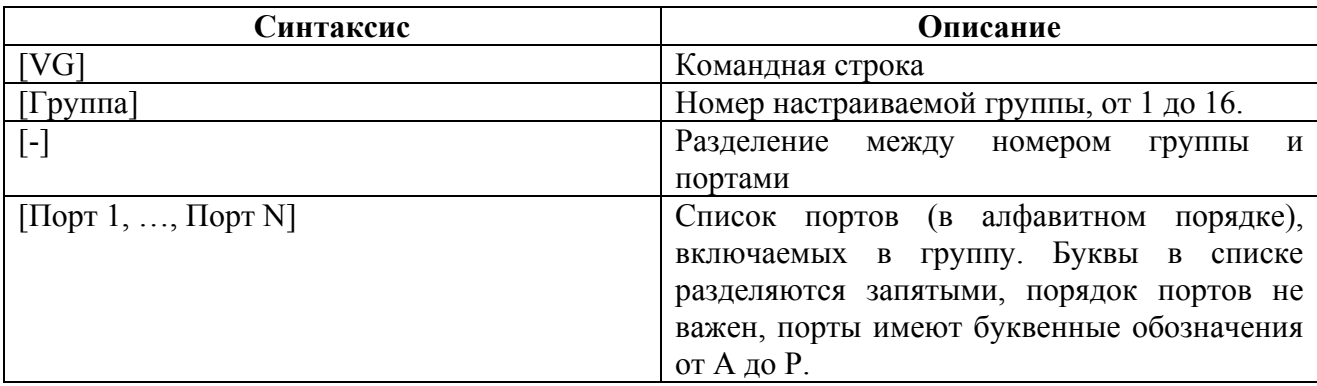

Формат командной строки следующий:  $[VG][Homep$  группы $[$ [ $\lceil$ Порт 1, ..., Порт N $\rceil$ ]

Важно: Каждый ввод команды VG для той же самой группы будет приводить к перезаписи ранее сохраненного списка этой группы.

Примечание: Между командными строками нет никаких пробелов.

Ниже приведены примеры группирования VLAN через Telnet.

*Пример 1*: Поместить магистральные линии А, В, С и D в группу 5.

 $Command > VG5-A,B,C,D$ Команда > VG5-A,B,C,D

*Результат:*  Setting Group 05-A,B,C,D OK

Образование группы 05-A,B,C,D OK

*Пример 2:* Добавить магистральные линии Е и F к группе 5 из примера 1.

 $Command > VG5-A,B,C,D,E,F$ Команда > VG5-A,B,C,D,E,F

*Результат:*  Setting Group 05-A,B,C,D,E,F OK

Образование группы 05-A,B,C,D,E,F OK

*Пример 3*: Удалить линии С и Е из группы 5, созданной в примере 2.

Command  $>$  VG5-A,B,D,F Команда > VG5-A,B,D,F

*Результат:*  Setting Group 05-A,B,D,F OK

Образование группы 05-A,B,D,F OK

*Пример 4:* Удалить линии из группы 10

 $Command > VG10-$ Команда > VG10-

*Результат:*  Setting Group 10- OK

Образование группы 10- OK

### **13. Наиболее часто задаваемые вопросы**

## **13.1 CN-2000**

В: Какое количество пользователей одновременно может получить доступ к устройству CN-2000 с целью администрирования?

О: Telnet и порт Console допускают только одно подключение (причем Telnet и Console не могут использоваться одновременно), однако, с помощью интерфейса HTTP доступ к устройству может получить неограниченное число администраторов.

В: Что такое SNMP?

О: Протокол SNMP (Simple Network Management Protocol - Простой протокол сетевого управления) используется для управления различными сетевыми устройствами, такими как маршрутизаторы и коммутаторы.

В: Могу ли я выключать отдельные порты?

О: Да! Для этого используйте порт терминала Console или интерфейс Telnet.

В: Могу ли я изменять полосу пропускания порта?

О: Нет, Вы не можете изменить предельную пропускную способность порта.

В: Должен ли я устанавливать скорость передачи данных для портов Ethernet?

О: Нет, порты полностью автоматически определяют скорость (10/100 Мбит/с) и режим (полностью дуплексный/полудуплексный) соединения.

В: Может ли CN-2000 когда-либо быть "настолько занят", чтобы не успевать обрабатывать большие объемы данных?

О: Нет, благодаря механизмам управления потоком и функциям Back Pressure устройство будет всегда способен работать с максимальной пропускной способностью.

В: Сохраняются ли настройки устройства CN-2000, когда я выключаю его питание?

О: Да! Если Вы использовали команду "S" (сохранение) командного интерфейса ICD, все внесенные Вами настройки будут сохранены в памяти даже при выключении питания устройства или пропадании подачи на него питания.

В: Я использую устройство CN-2000 в офисной сети. Я не "вижу" другие компьютеры для совместного использования файлов. Не является ли это неисправностью устройства CN-2000?

О: Совсем нет, просто отключите функцию VLAN (OFF) и все порты получат возможность обмена информацией друг с другом.

В: Есть ли какой-либо способ вернуться к паролю по умолчанию (установленному производителем)?

О: Если Вы забыли пароль, есть способ вернуться к паролю по умолчанию. Для такой процедуры Вы должны напрямую обратиться к своему дилеру.

В: Можно ли модернизировать микропрограммное обеспечение устройства CN-2000?

О: Да! Новыми версиями микропрограммного обеспечения обладает Ваш дилер.

В: Есть ли внутри устройства обслуживаемые части?

О: Нет, Вы никогда не должны открывать корпус устройства, так как при этом имеется риск поражения электрическим током. Также такие действия могут привести к аннулированию гарантии.

В: Должен ли светодиодный индикатор FDX/COL портов Ethernet гореть постоянно? О: Да, если порт Ethernet работает в полностью дуплексном режиме, данный светодиодный индикатор будет гореть постоянно. Единственный случай, когда данный индикатор мигает, это состояние коллизии.

# **13.2 Глобальная сеть (WAN)**

В: Какие типы соединений WAN совместимы с CN-2000?

О: Может использоваться практически любое соединение, имеющее интерфейс Ethernet.

В: Какой маршрутизатор лучше всего использовать для получения лучших результатов?

О: С устройством CN-2000 любой маршрутизатор должен работать хорошо.

В: Мой маршрутизатор имеет оборудование защиты сети (firewall), как я могу получить дистанционный доступ к устройству CN-2000 для текущего контроля и изменения настроек? О: Оборудование защиты сети должно иметь функцию частного соединения, которая допускает прямое соединение между адресами в Вашей сети и не относящимися к внутренней сети рабочими станциями. Обратитесь к Руководству пользователя, которое прилагается к Вашему маршрутизатору.

### **14. Приложение**

#### **14.1 Настройки CN-2000 по умолчанию**

IP-адрес: 192.168.1.1 Адрес шлюза: 0.0.0.0 Маска подсети: 255.255.255.0 Время автоматического обновления информации: 15 секунд Имя пользователя HTTP: HPNA Функция безопасности HTTP: Выключена Управление BOOTP/DHCP: Выключено Управление Telnet: Включено Управление модификацией TFTP: Включено Виртуальная локальная сеть (VLAN): ON (включена)

## **14.2 Полный список команд ICD**

Полный список команд ICD предоставляется при специальном запросе.

## **14.3 Схема разводки кабеля DB-9 - PS/2**

Схема разводки контактов

Pin = Контакт Shell = Экран

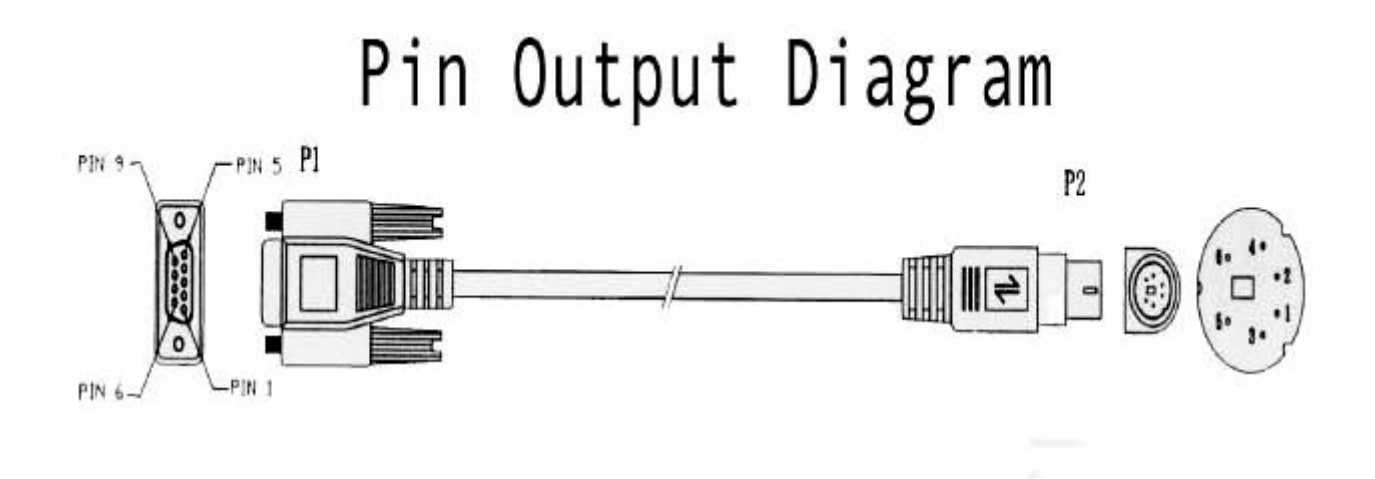

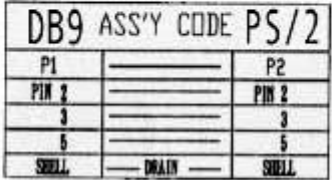